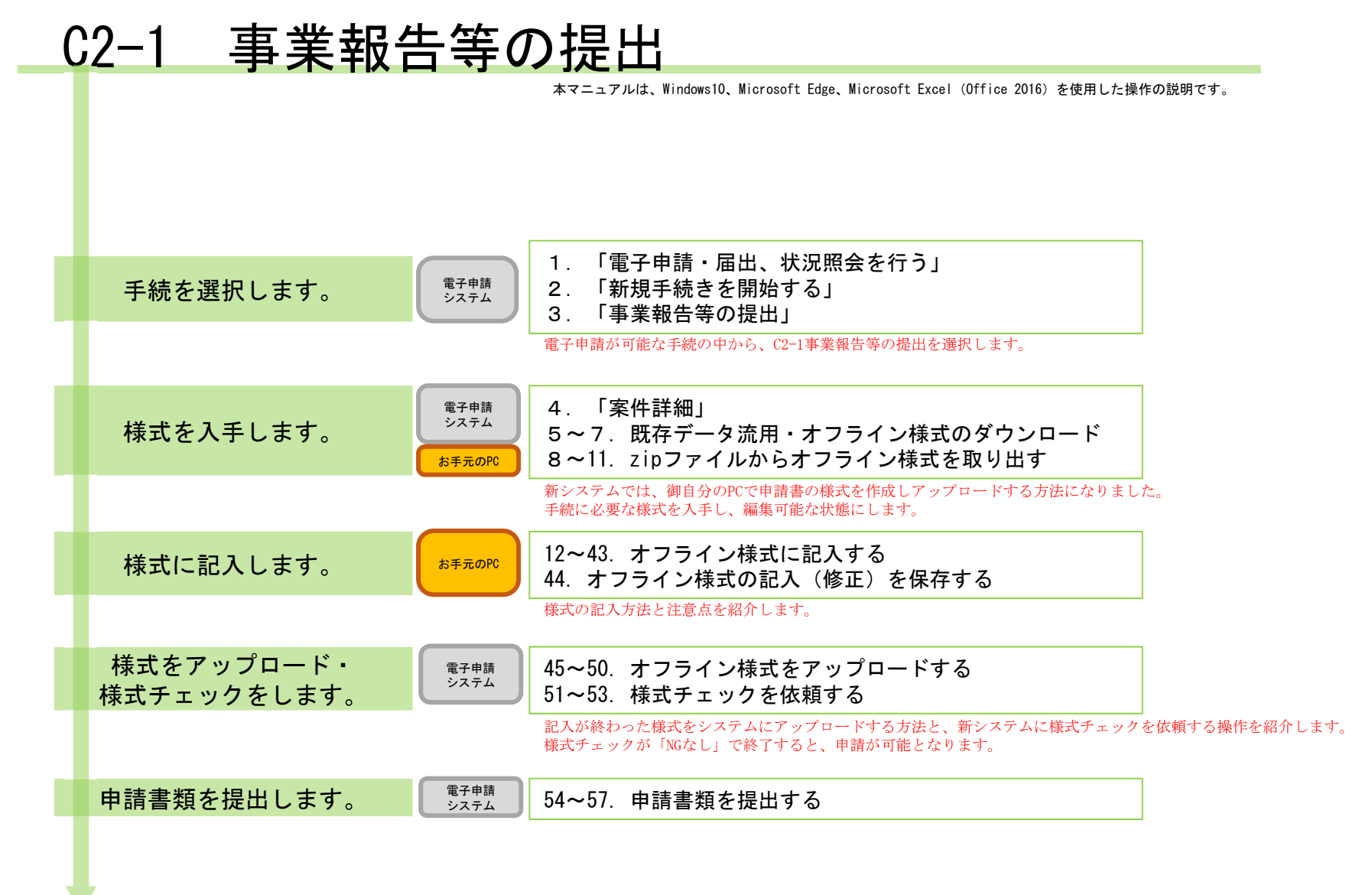

#### 【版数履歴】

- ・Ver.2019-04-22-01 初版
- ・Ver.2019-08-05-01 4版 :P9の役員等名簿の説明に、フリガナ欄を全角フリガナで記入、郵便番号欄を半角数字7ケタで記入の旨追加。海外居住者について都道 府県欄を「海外」と記入の旨修正。追加。
- ・Ver.2019-09-20-01 5版 :本紙に【エクセルの文字制限について】を追加
- ・Ver.2020-02-03-01 6版 :「(参考)C2-1手続の様式間の参照関係(作成順序の検討用)」ページを追加
- ・Ver.2020-03-02-01 7版 :P34 別表D・Eのアイコンを必須に修正。P10 海外居住者の例の都道府県欄に「海外」を追記。P22 A(2)第二表の合計欄計算式を詳細化。
- ・Ver.2020-04-24-01 8版 :P12 別紙1 (1)収支相償欄、第2段階の合計が、A(1)13欄又はA(2)16欄から転記されない場合の対応を追加。
- ・Ver.2021-04-05-01 9版 :P10の役員等名簿の説明を、"「フリガナ」欄もカッコ書きで旧姓を記載してください。"に変更 P11②のコメントを「表の3行目(以降)を指定し挿入します。」に変更、P40追加
- ・Ver.2021-08-20-01 10版 :画面レイアウト変更に伴う加筆・修正
- ・Ver.2022−04−01−01 11版 :C(2)様式変更に伴う修正
- ・Ver.2022-06-01-02 12版 :Microsoft Edgeの様式ダウンロード画面追加、P13左側「役員名簿」画像修正

### 【システム利用環境等について】

- ・本システムは、「Windows10」で動作確認をしております。
- ・利用可能なブラウザは、「Microsoft Edge」又は「Google chrome」です。
- ・オフライン様式の編集に使用する「Microsoft Office」については、Microsoft社のサポートが有効なものに限ります。 Office2007(※)につきましては2019年4月時点でサポートが終了していますので、御利用の方はアップグレードをお願いいたします。 ※当システムの機能のうち、一括PDF機能などが正常に御利用いただけません。

### 【エクセルの文字制限について】

- エクセルの様式に文章を記入する場合、以下の制限がありますので御注意ください。
- ・1つのセルに記入できる最大文字数:32,767文字
- ・1つのヤルの最大改行(段落)数·253改行(段落)

### 【オフライン様式のセルの色について】

本システムで使用するオフライン様式(エクセル)では、以下の色分けで記入の可否を区別しています。

- 緑色セル■ :必須入力です。作成を選択したシートに緑色のセルが残っていると、様式チェックでNG(エラー)となります。 水色セル■ :任意入力です。
- 黄色セル■ :記入不可のセルです。数式が入っており、他のセル・シートに記入された値を参照して表示します。
- 白色セル□ :記入不可のセルです。様式チェックで「NGなし」となったら、システムが他のファイルから値を記入します。

### 【システムに関する問合せ窓口について】

#### 内閣府公益認定等委員会事務局総務課(システム担当)

- 受付時間 平日 9:00~12:00、13:00~17:30
- 電話番号 03-5403-9587、9527、9529

PICTIS電子申請システム簡易マニュアル

 $C2 - 1$ 「事業報告等の提出」に関するオフライン様式の全体像(オフライン様式.zipの内訳)

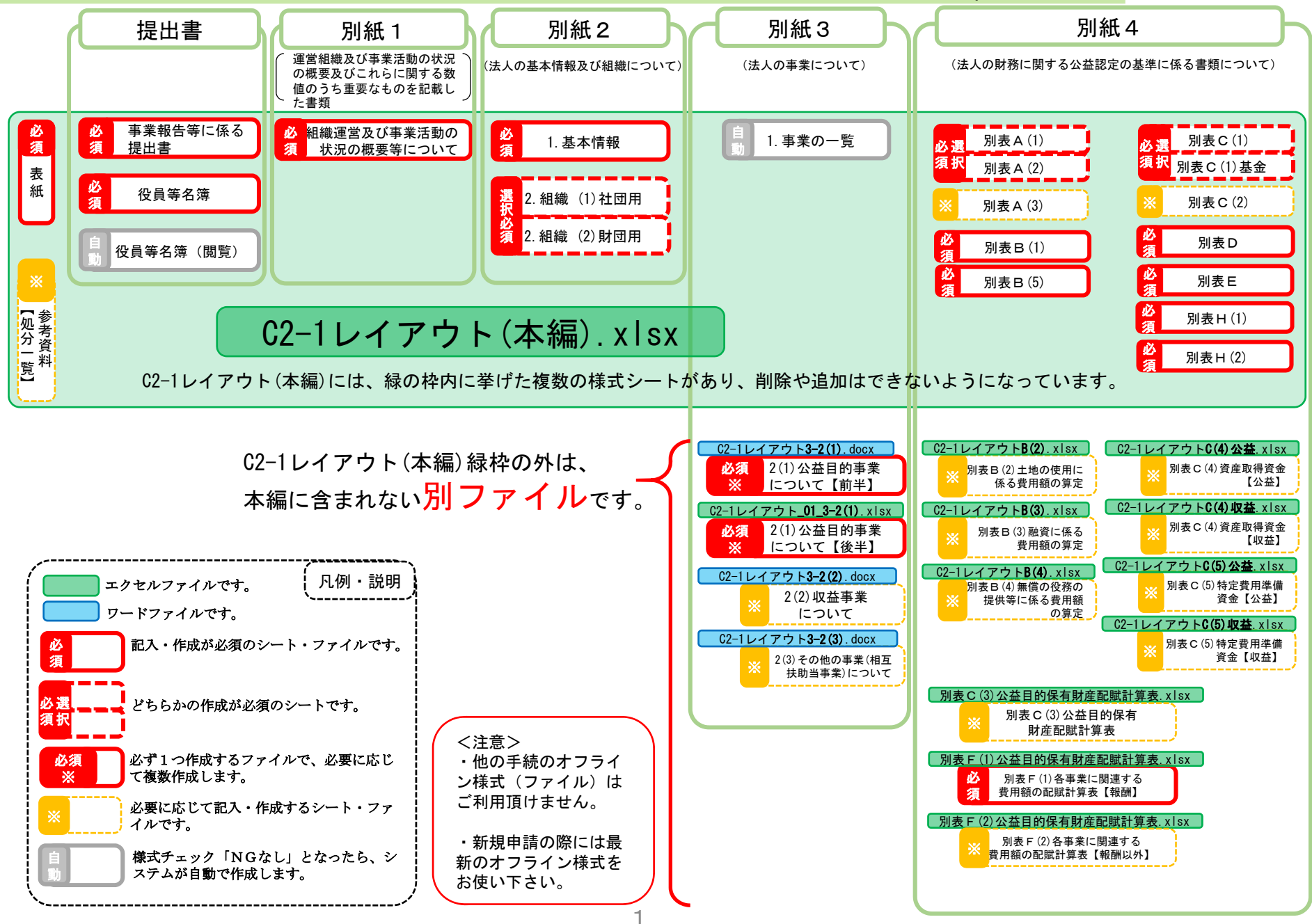

## (参考) C2-1手続の様式間の参照関係 (作成順序の検討用)

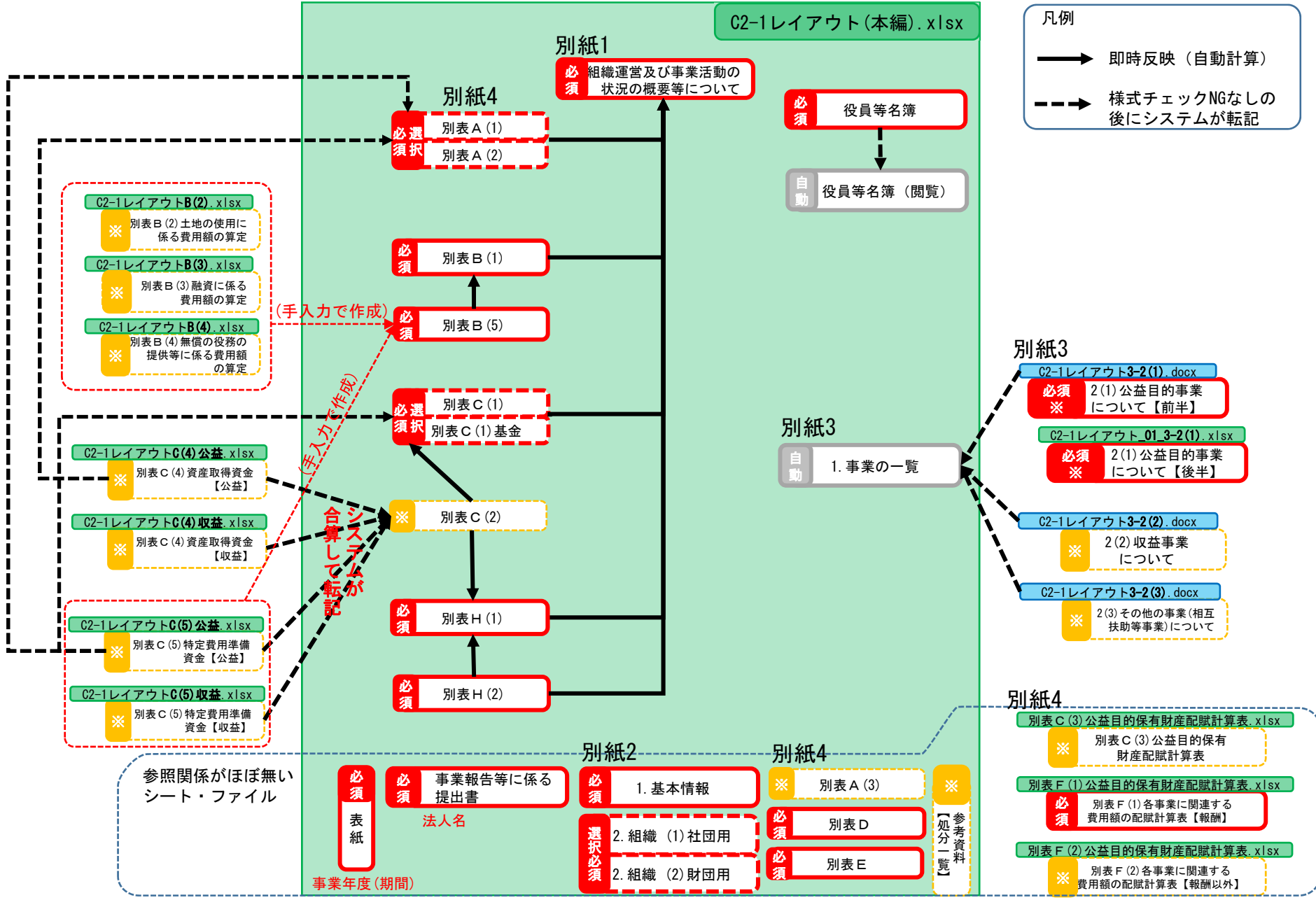

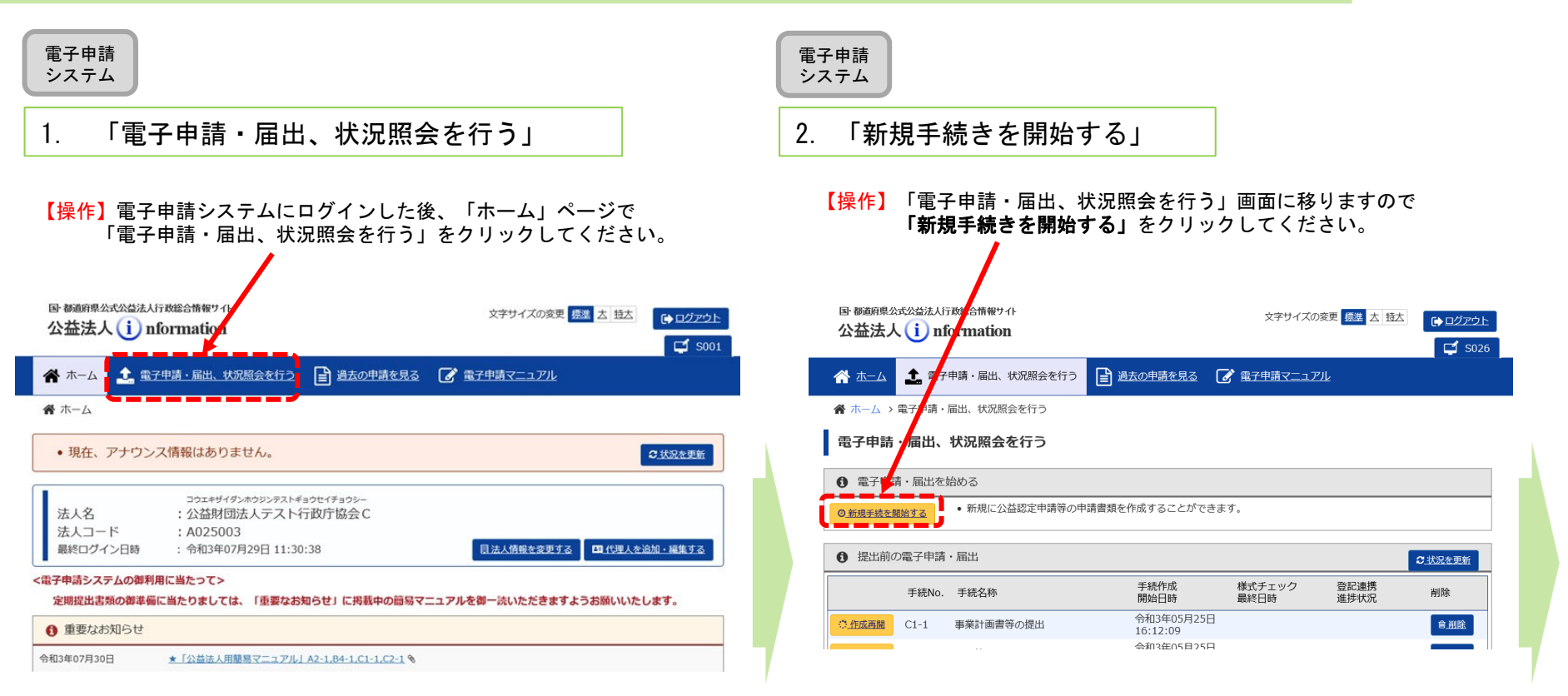

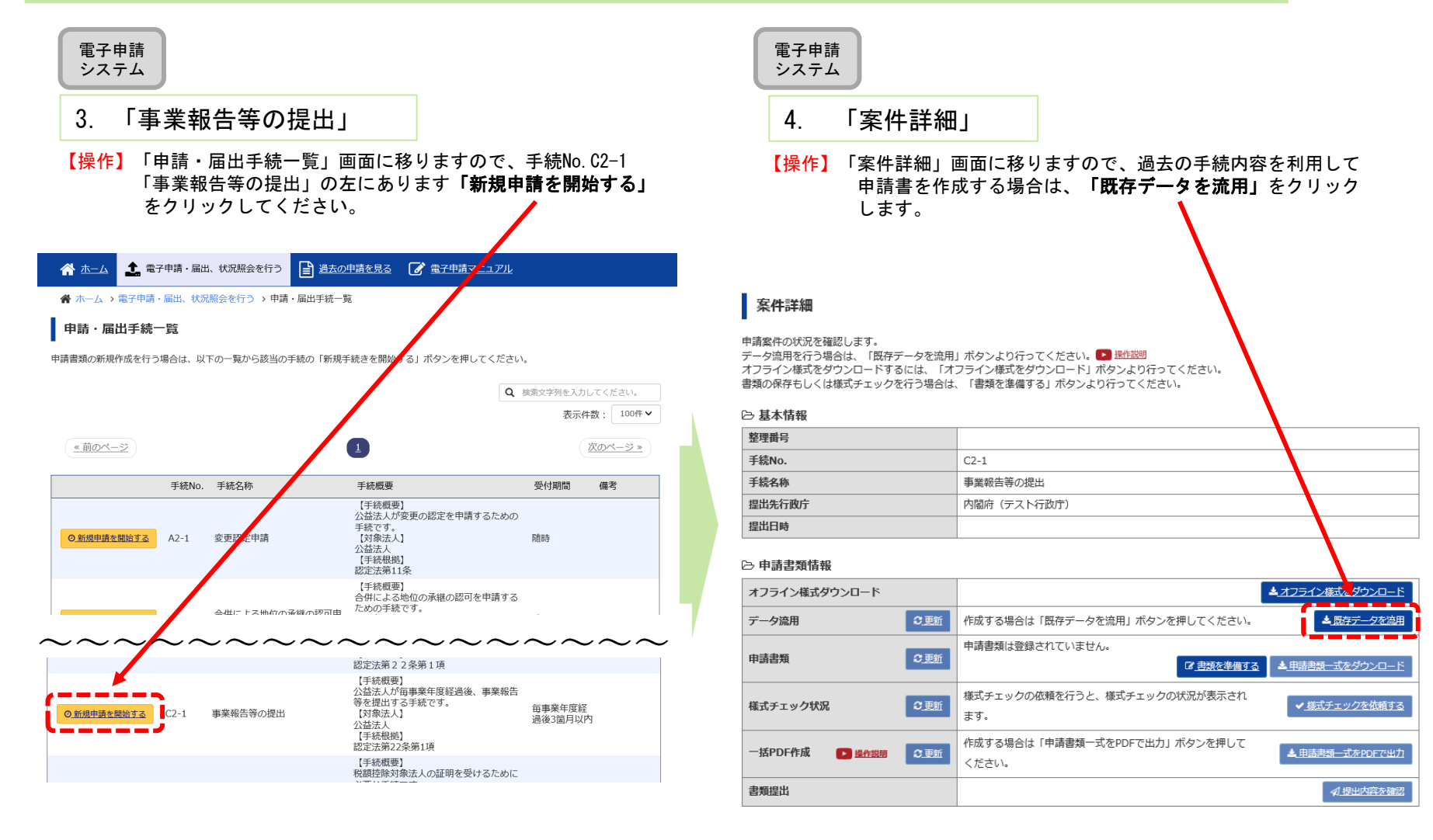

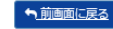

#### 9 履歴を表示

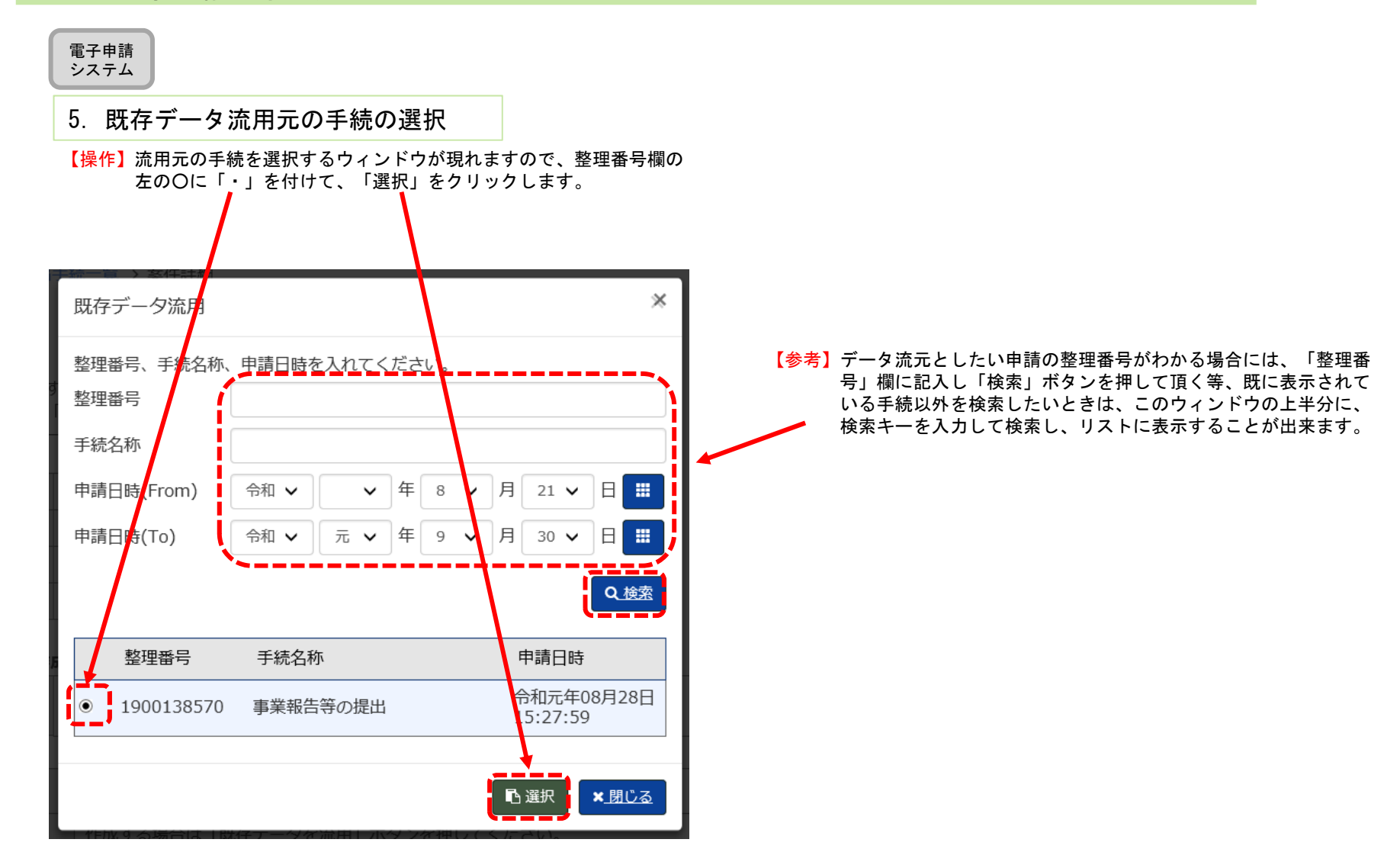

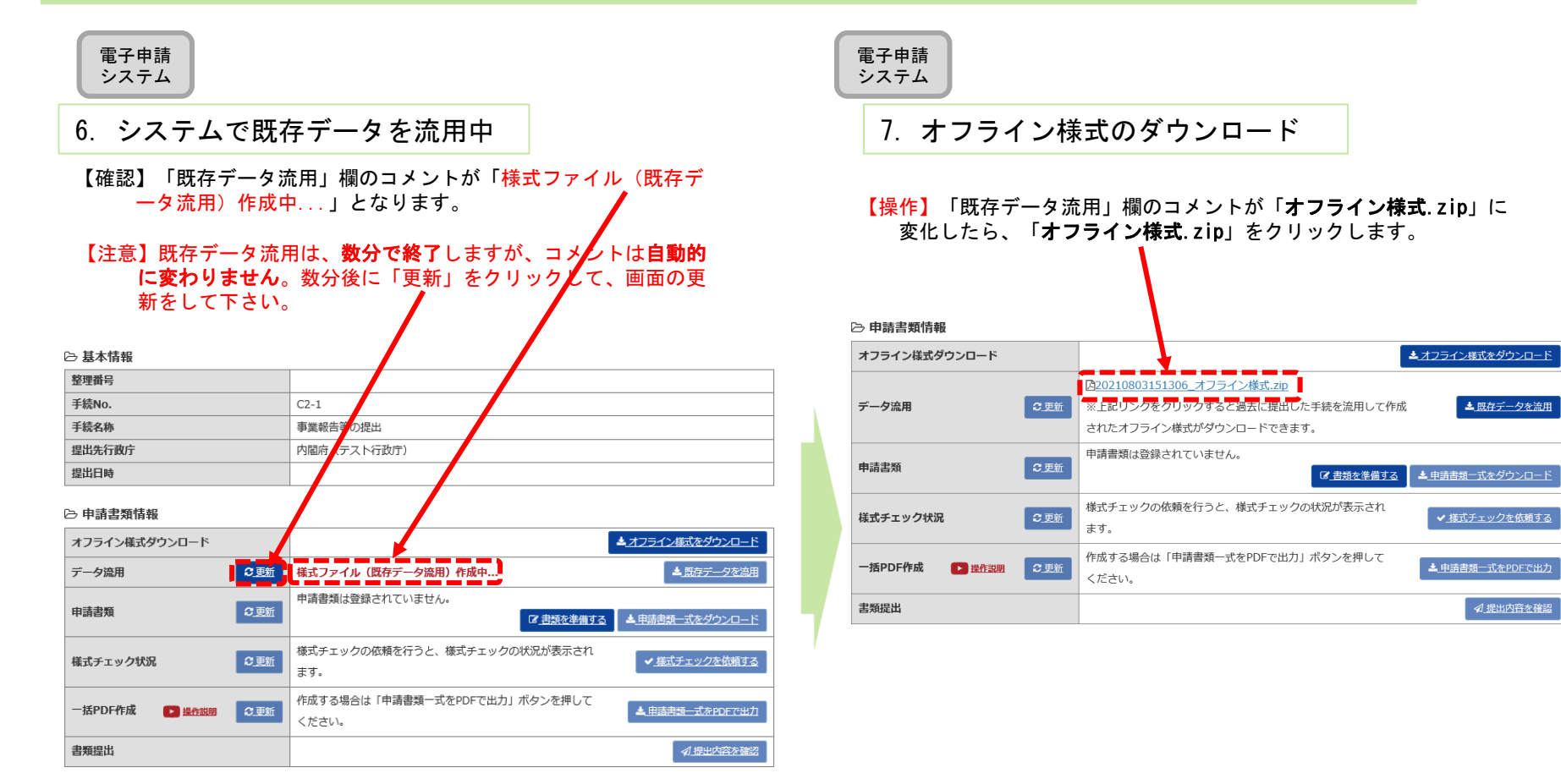

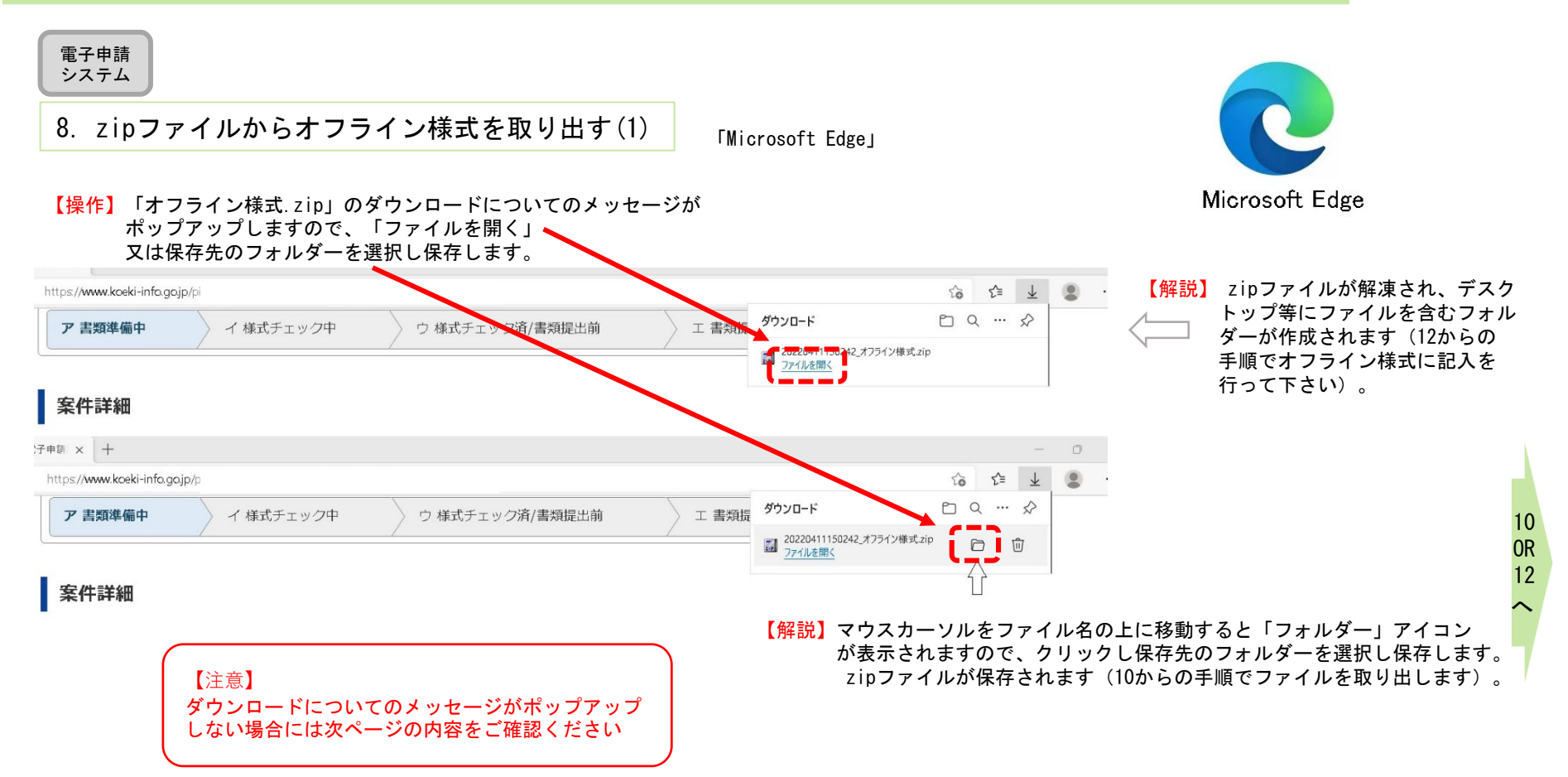

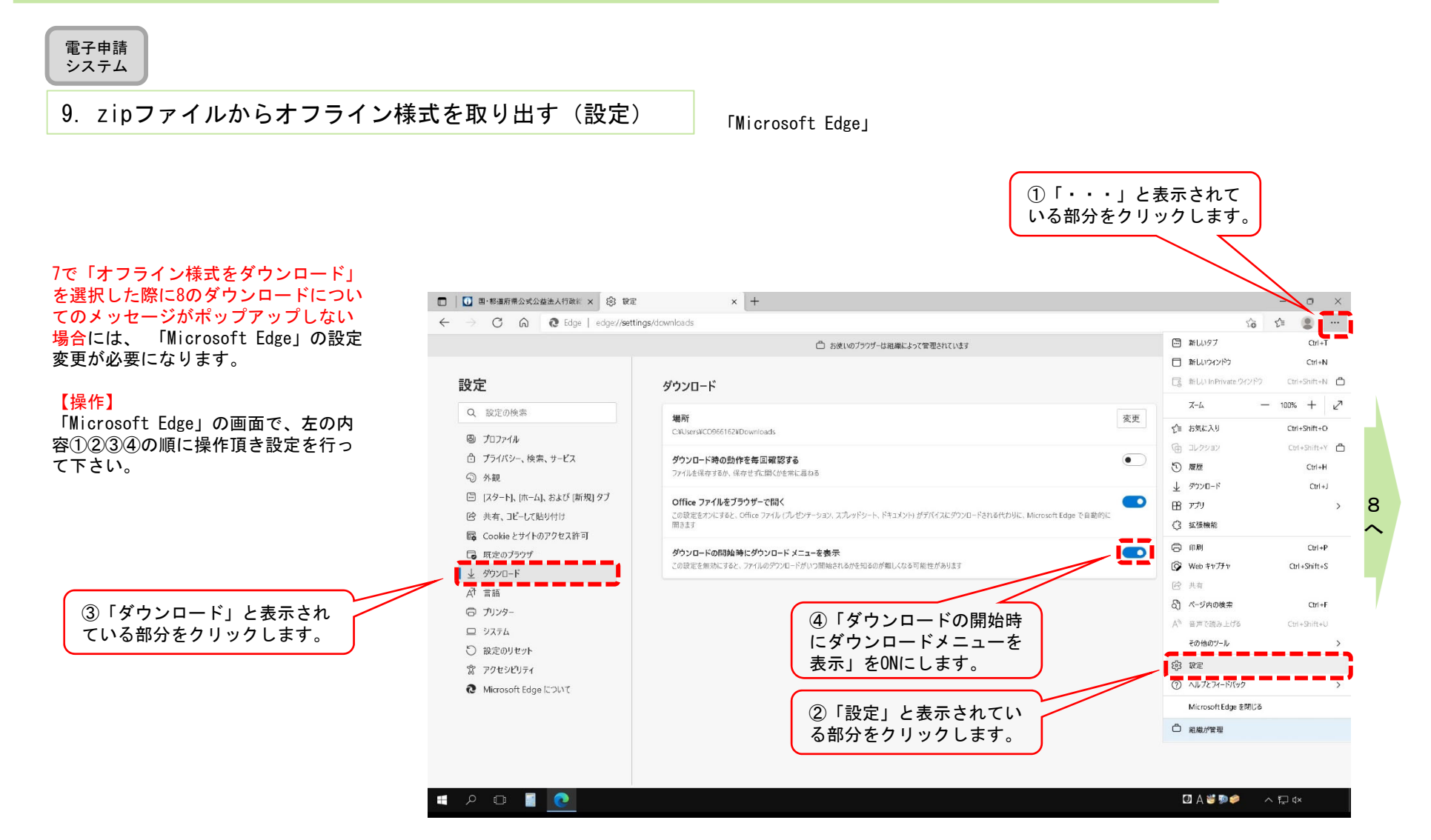

## <u>C2−1 事業報告等の提出</u>

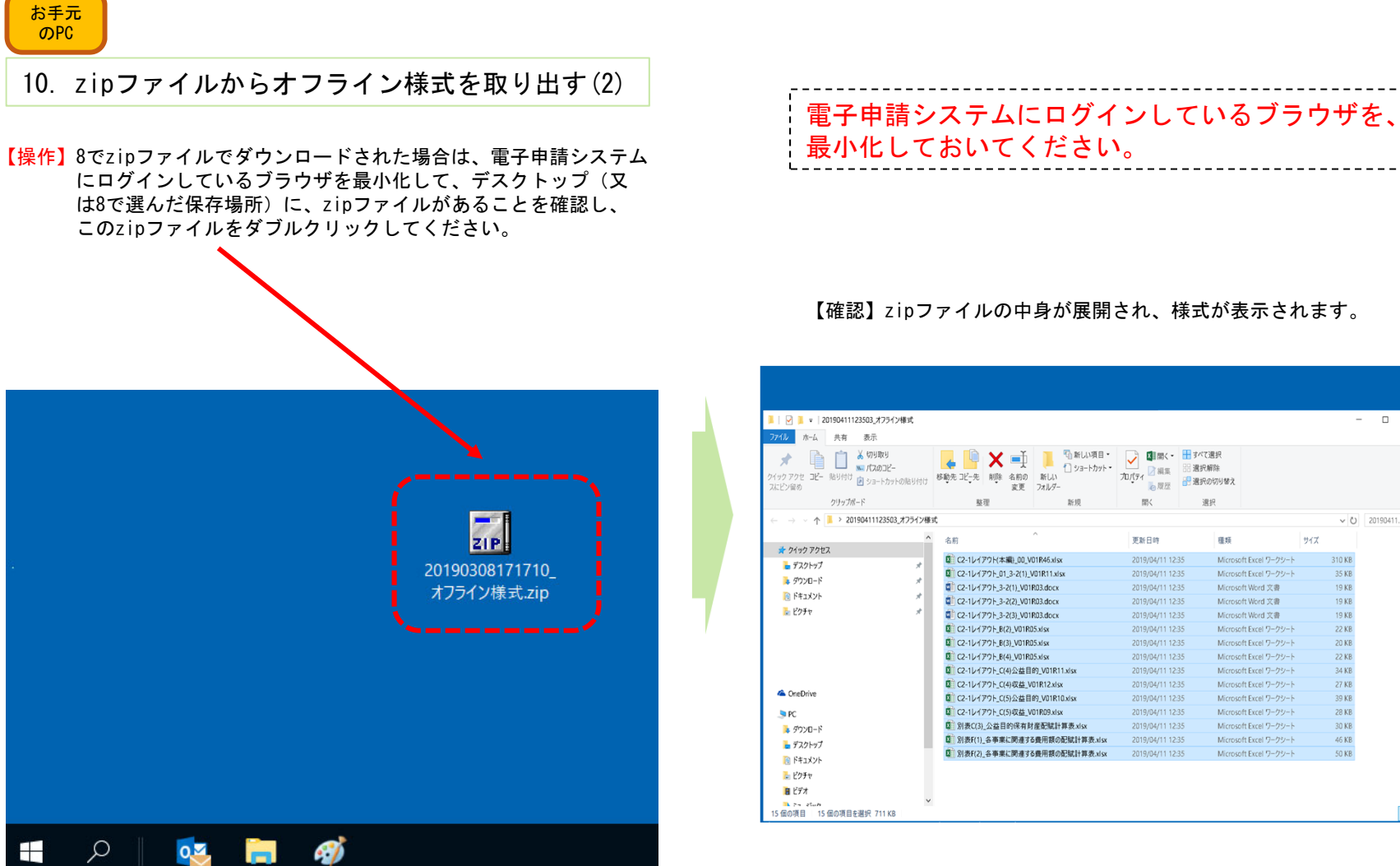

#### 【確認】zipファイルの中身が展開され、様式が表示されます。

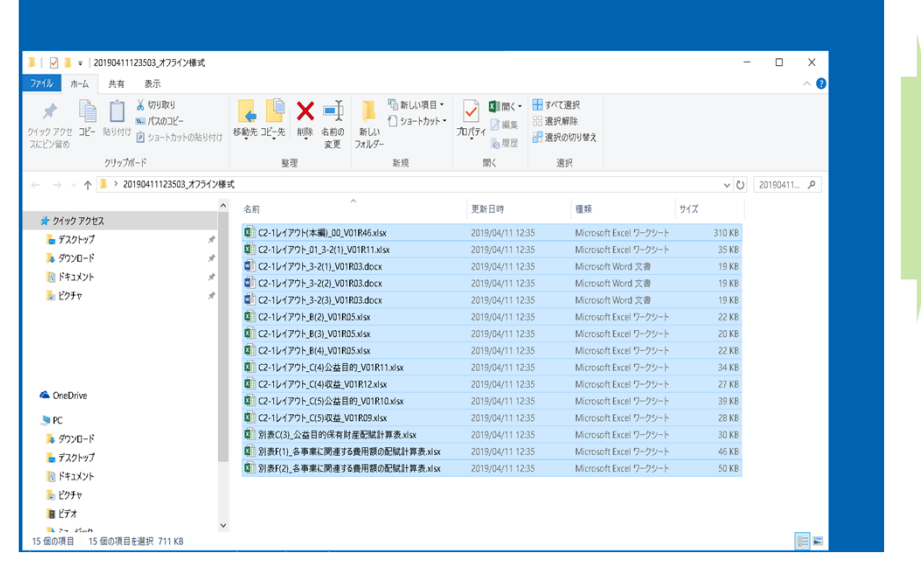

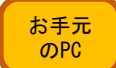

## 11. zipファイルからオフライン様式を取り出す(3)

【操作】zipファイルが開きますので、中に入っているファイルをデスクトップなど作業がしやすい場所にコピーしてください。 ※ファイルの上で、マウスの左ボタンを押しながら、デスクトップまで移動させでコピーすることもできます。

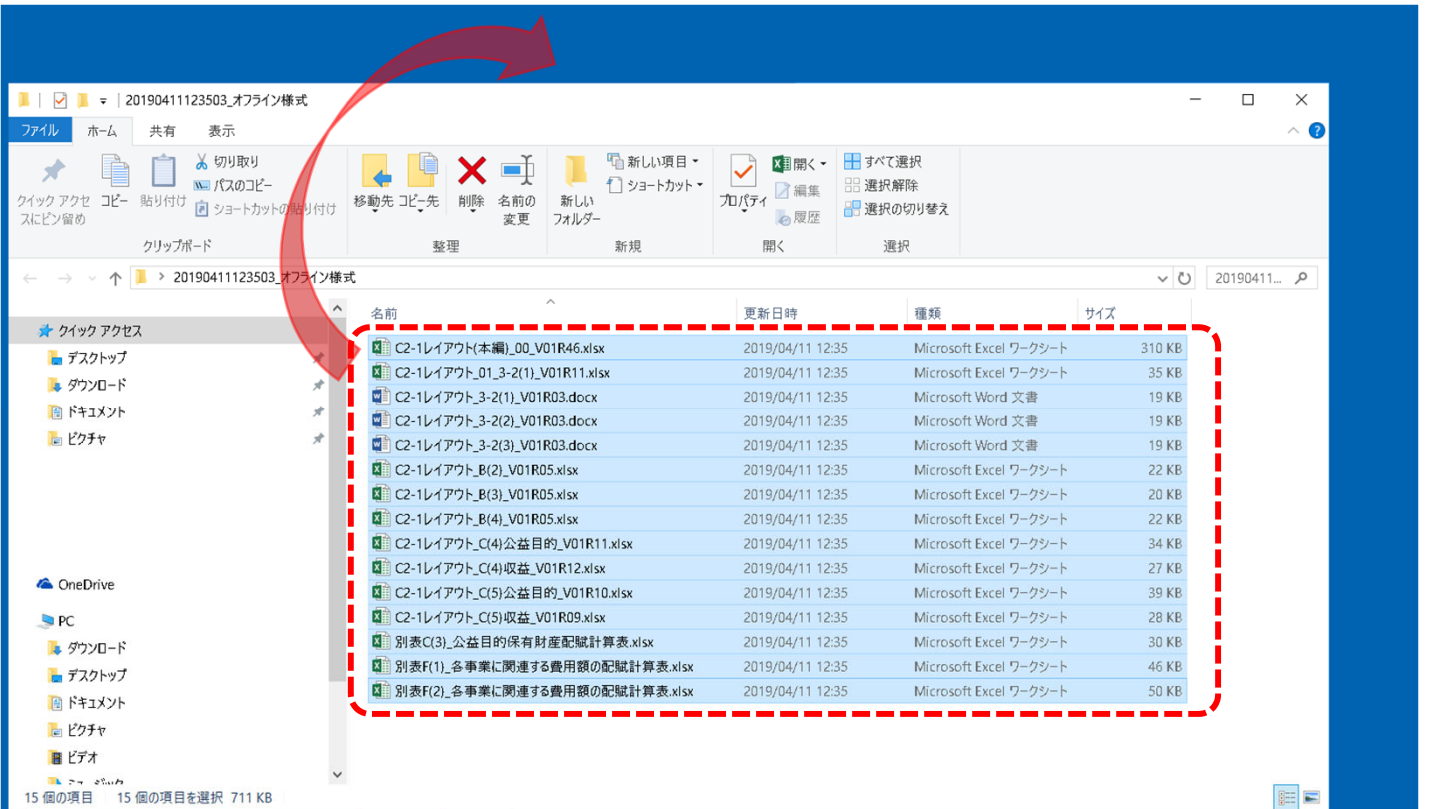

#### 【注意】zipファイルに格納されたままのファイルは、上書き保存ができません。 **お手元のPCにエクセル・ワードファイルを取り出し(コピーし)て**作業をしてください。

【確認】ファイルの構成については、1ページ目の「C2-1 「事業報告等の提出」に関するオフライン様式の全体像(オフライン様式.zipの内訳)」 を御覧ください。

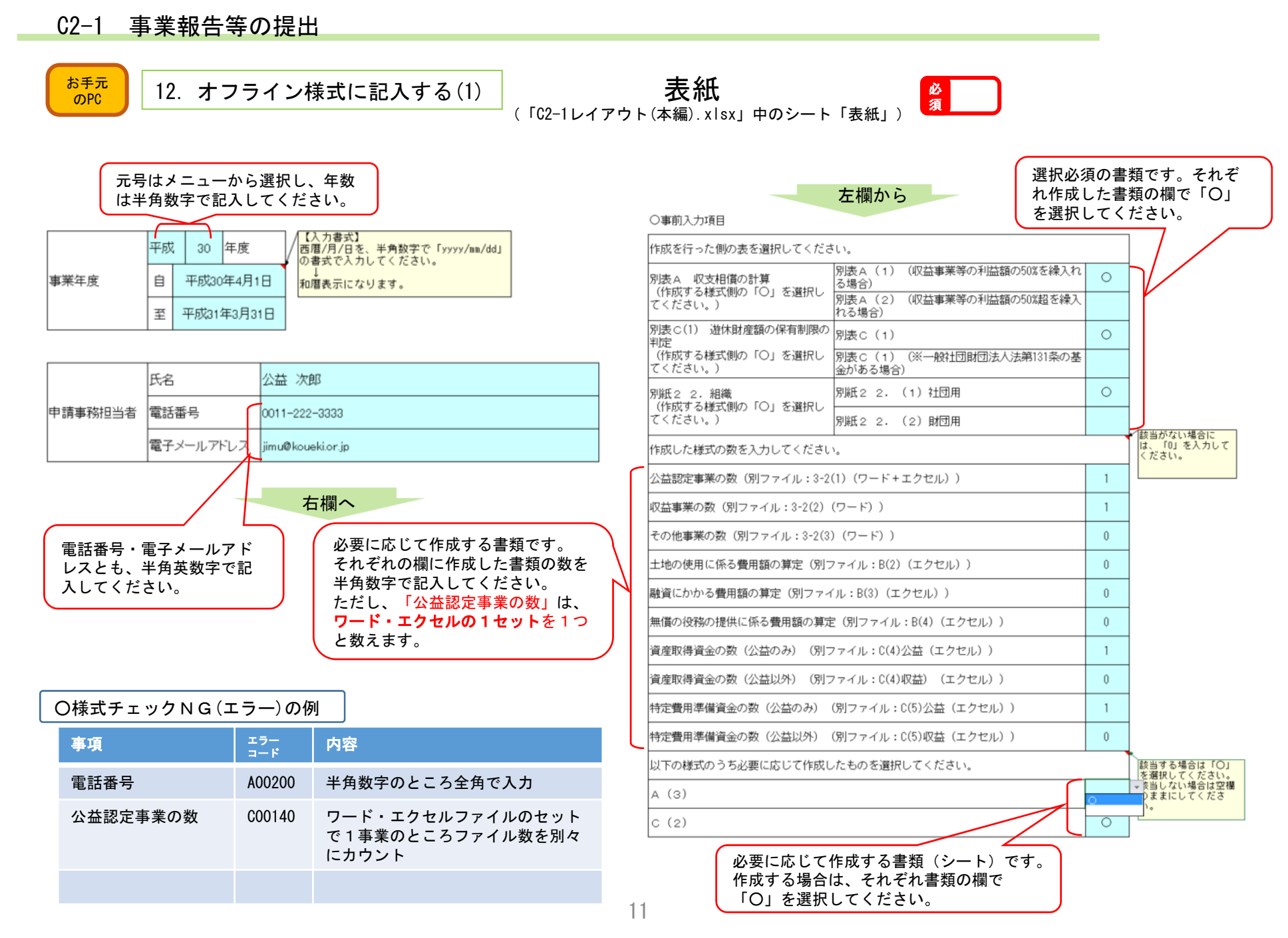

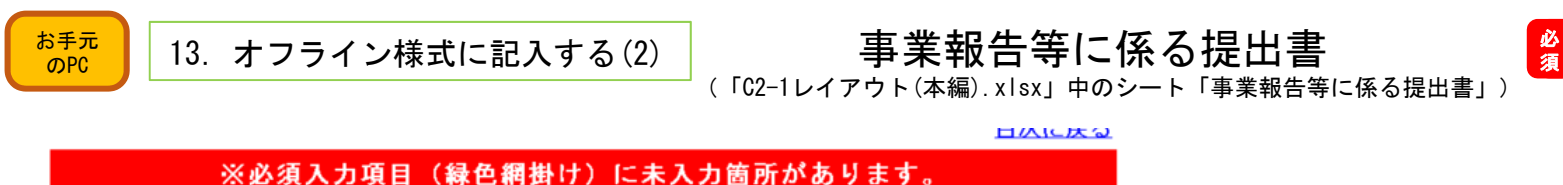

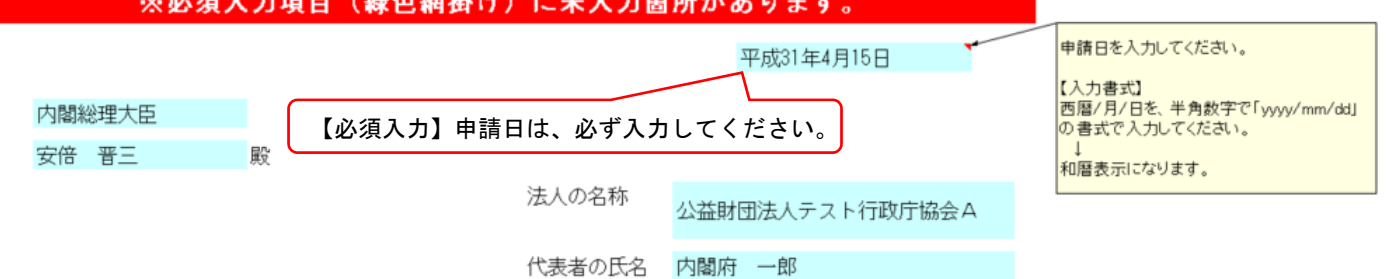

#### 事業報告等に係る提出書

下記に掲げる財産目録等について、公益社団法人及び公益財団法人の認定等に関する法 律第22条第1項の規定により、提出します。

記

1.財産目録

2.役員等名簿

3.理事、監事及び評議員に対する報酬等の支給の基準を記載した書類

#### 4.社員名簿

5.一般社団法人及び一般財団法人に関する法律第129条第1項(同法第199条にお いて準用する場合を含む。)に規定する計算書類等

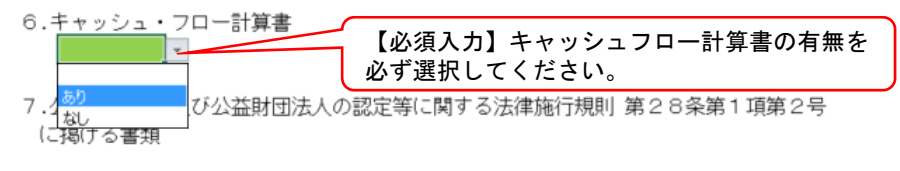

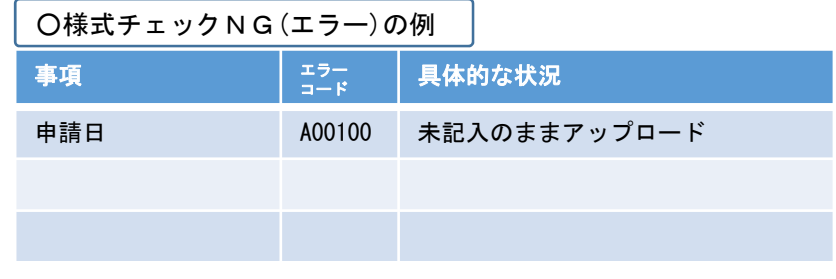

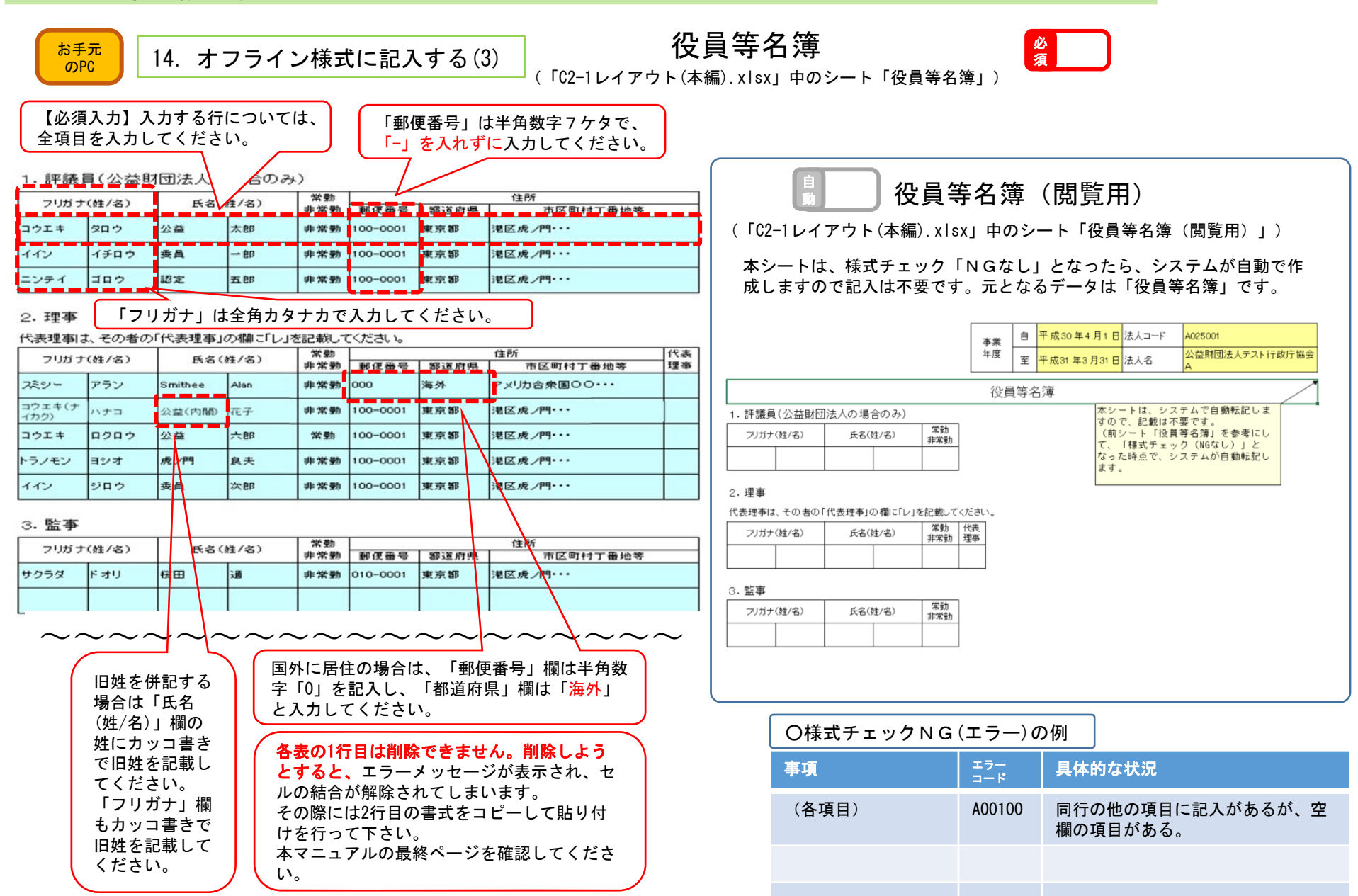

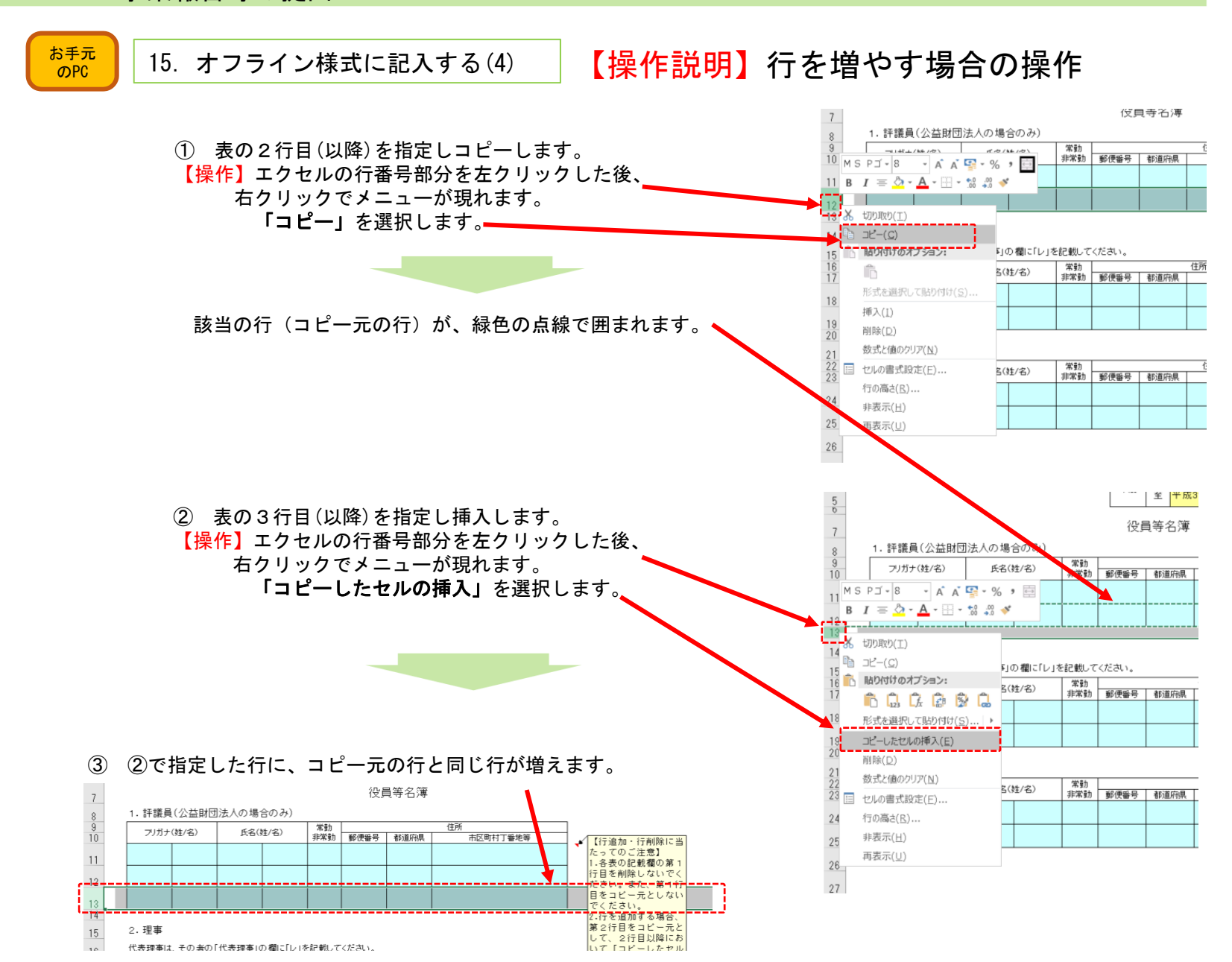

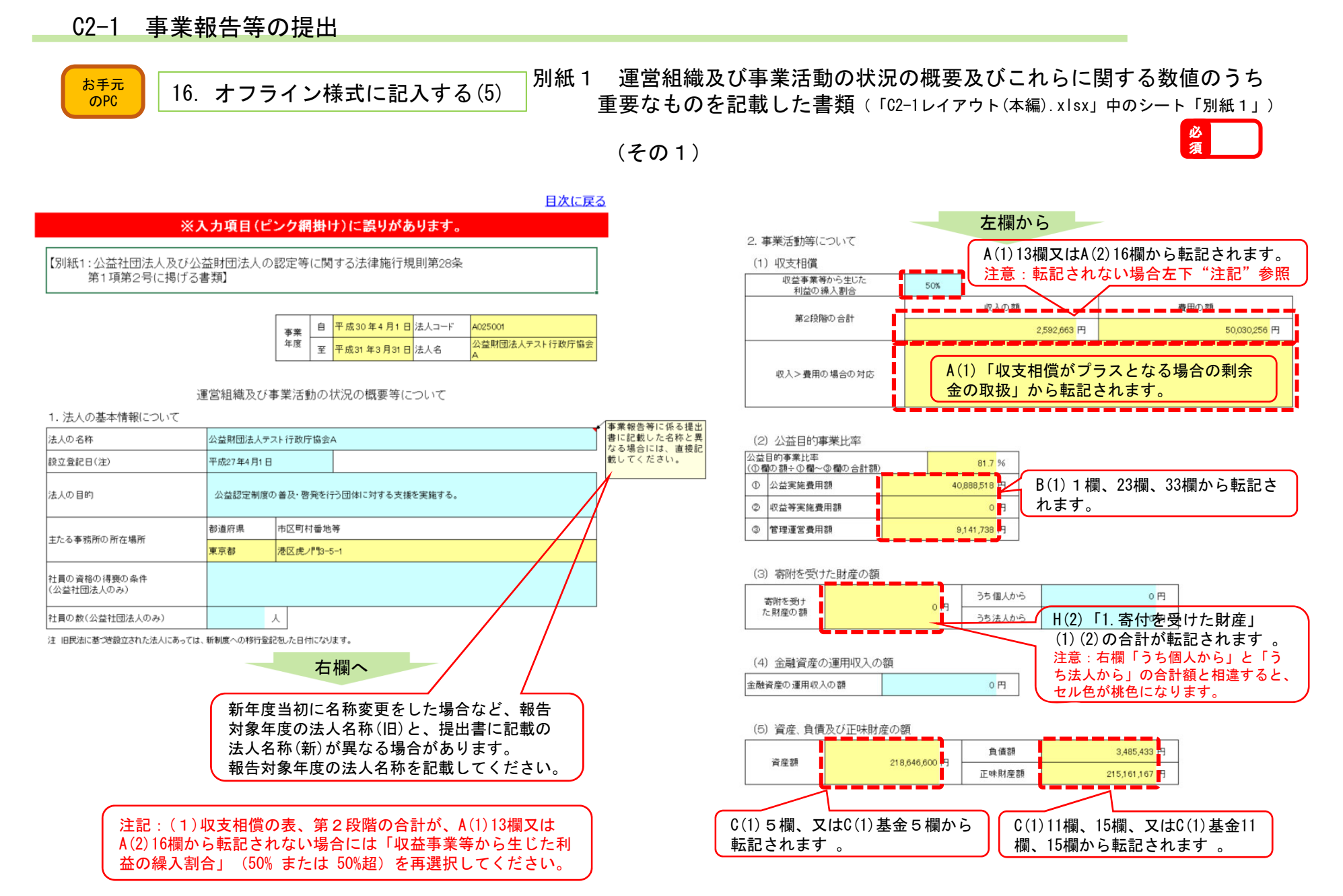

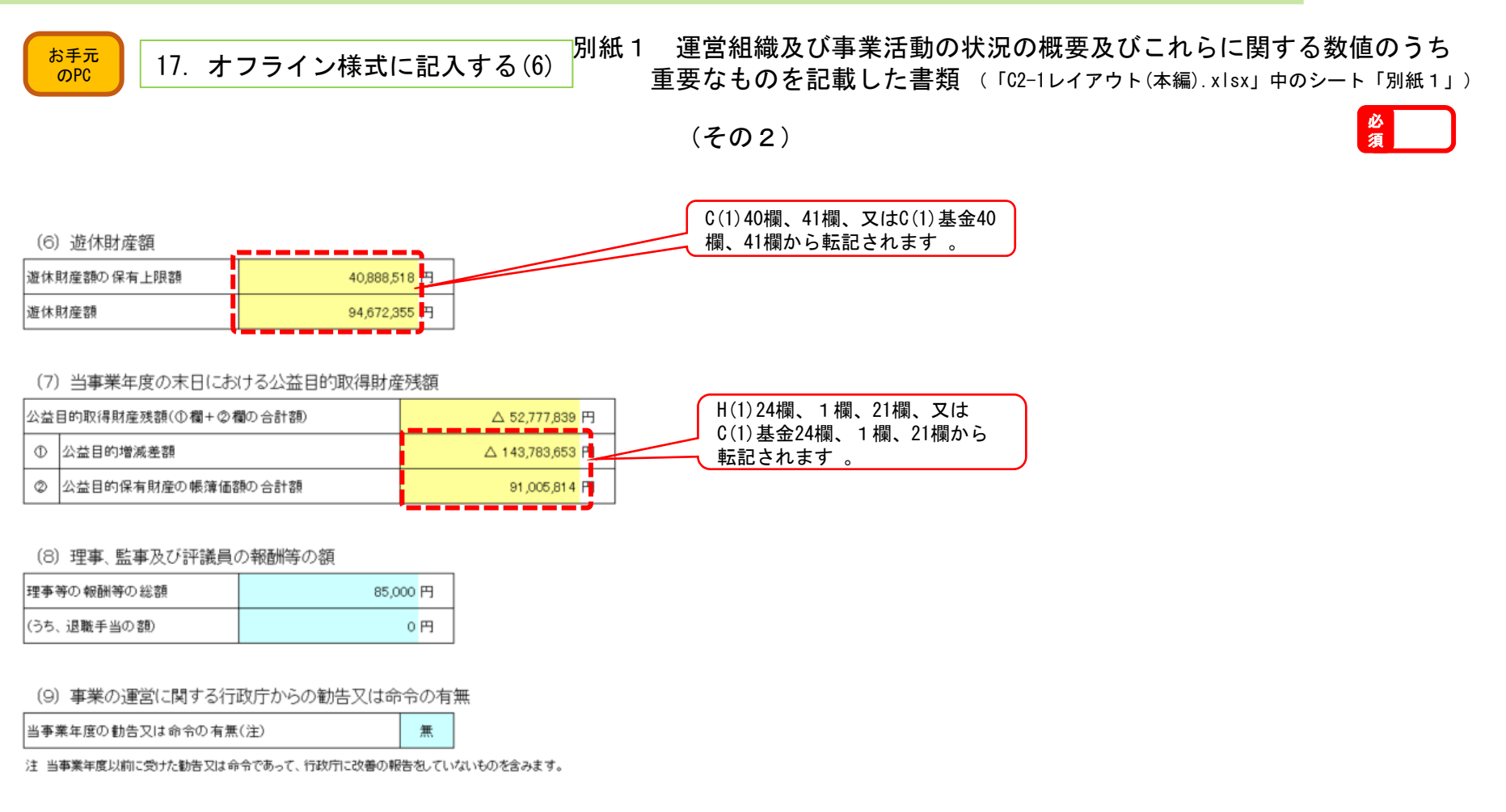

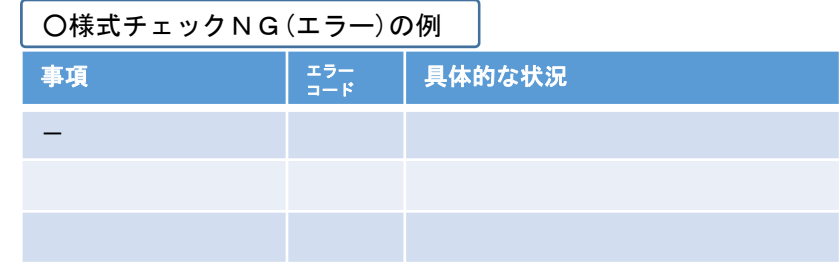

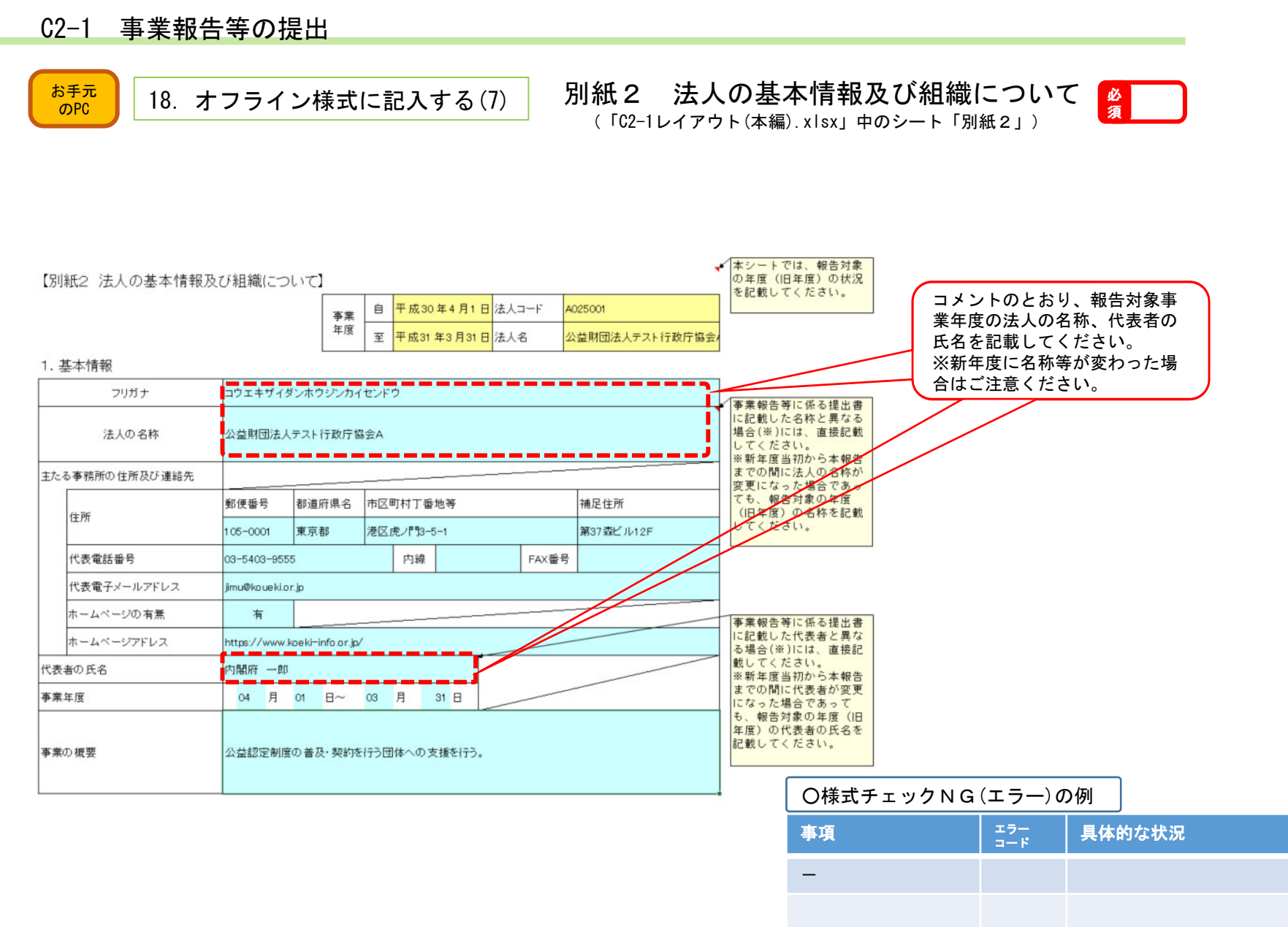

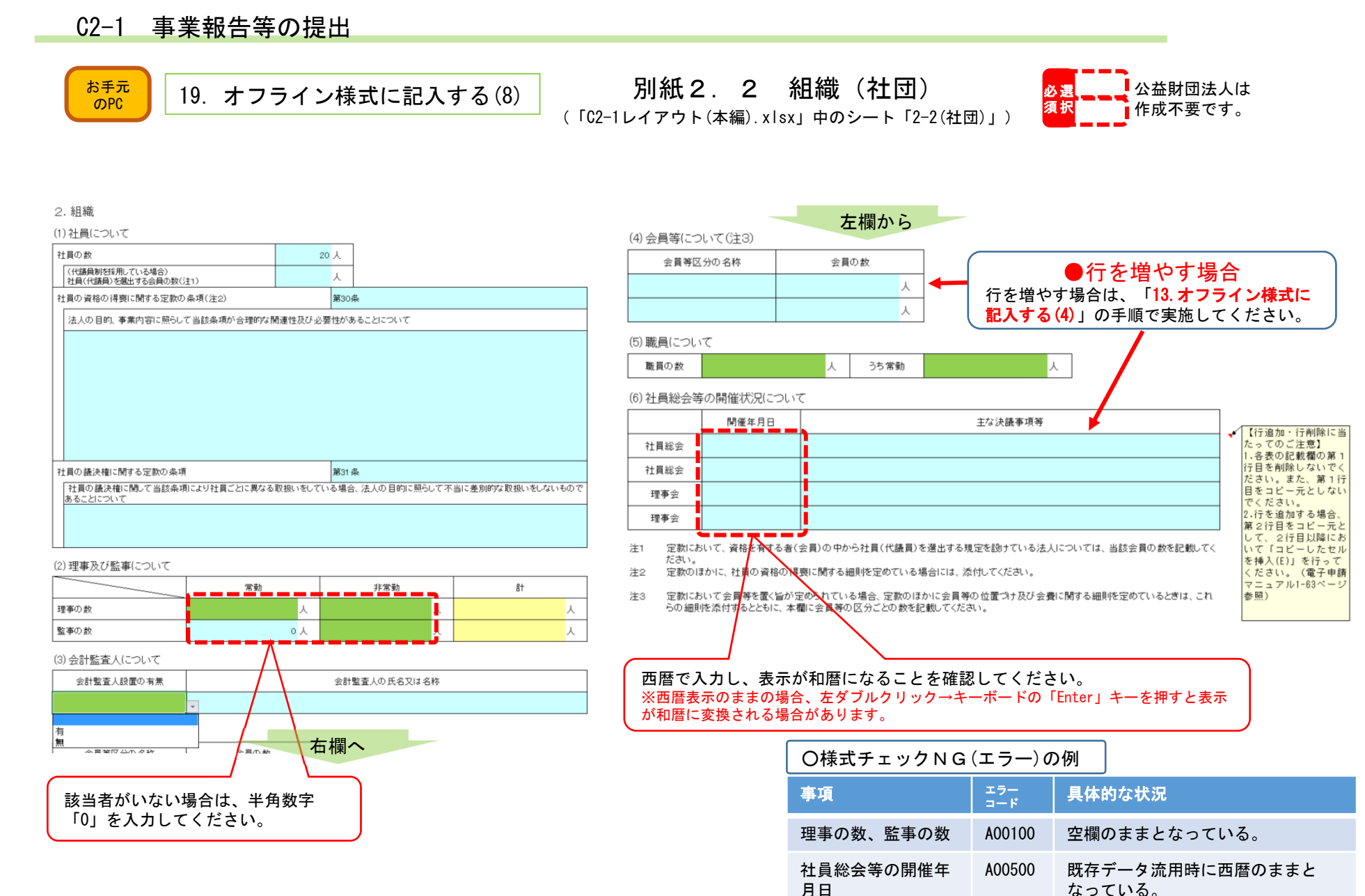

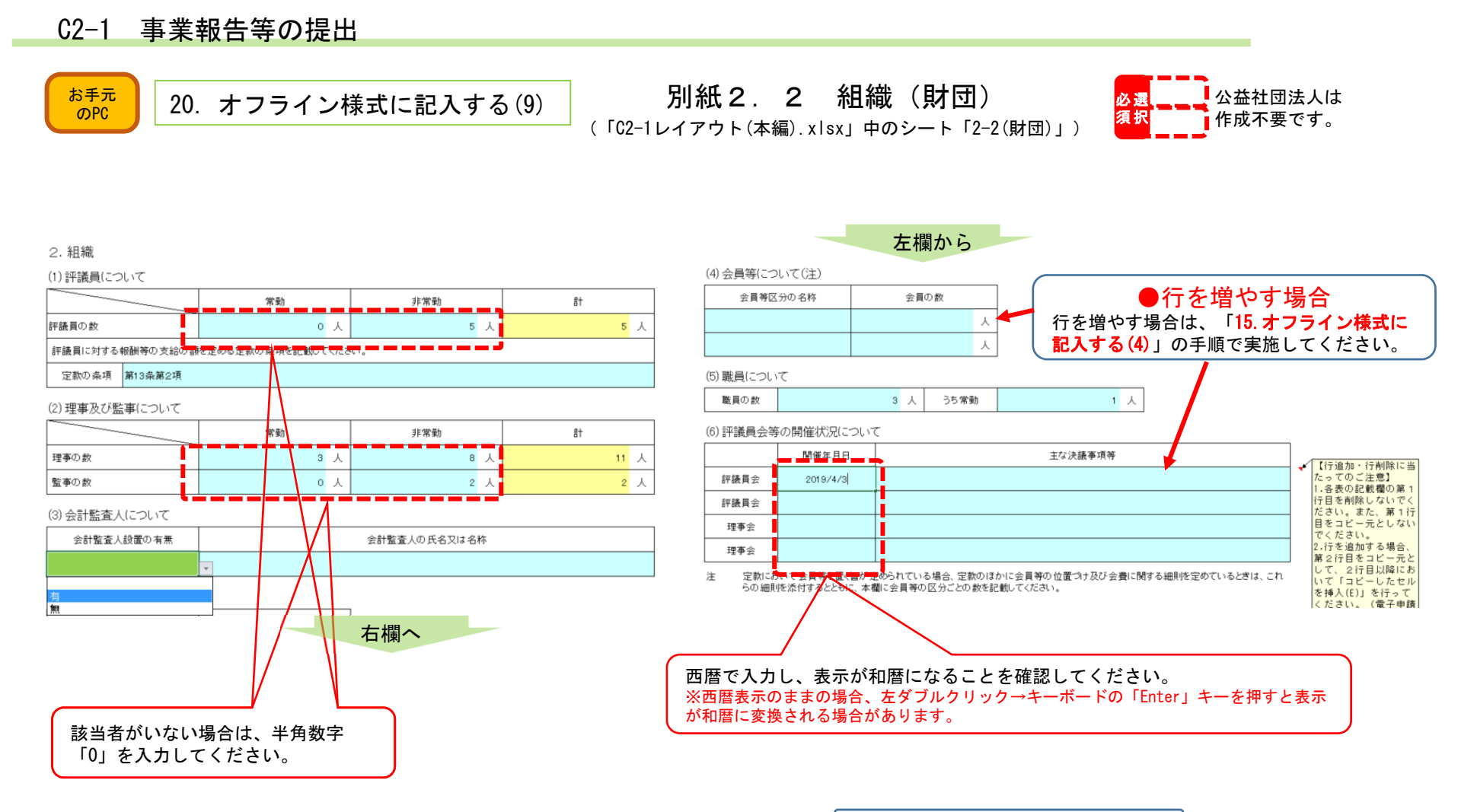

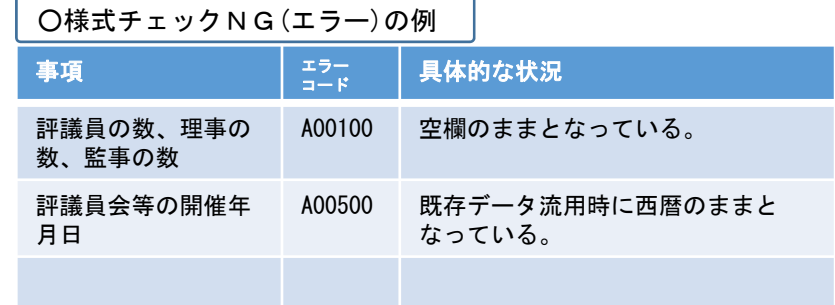

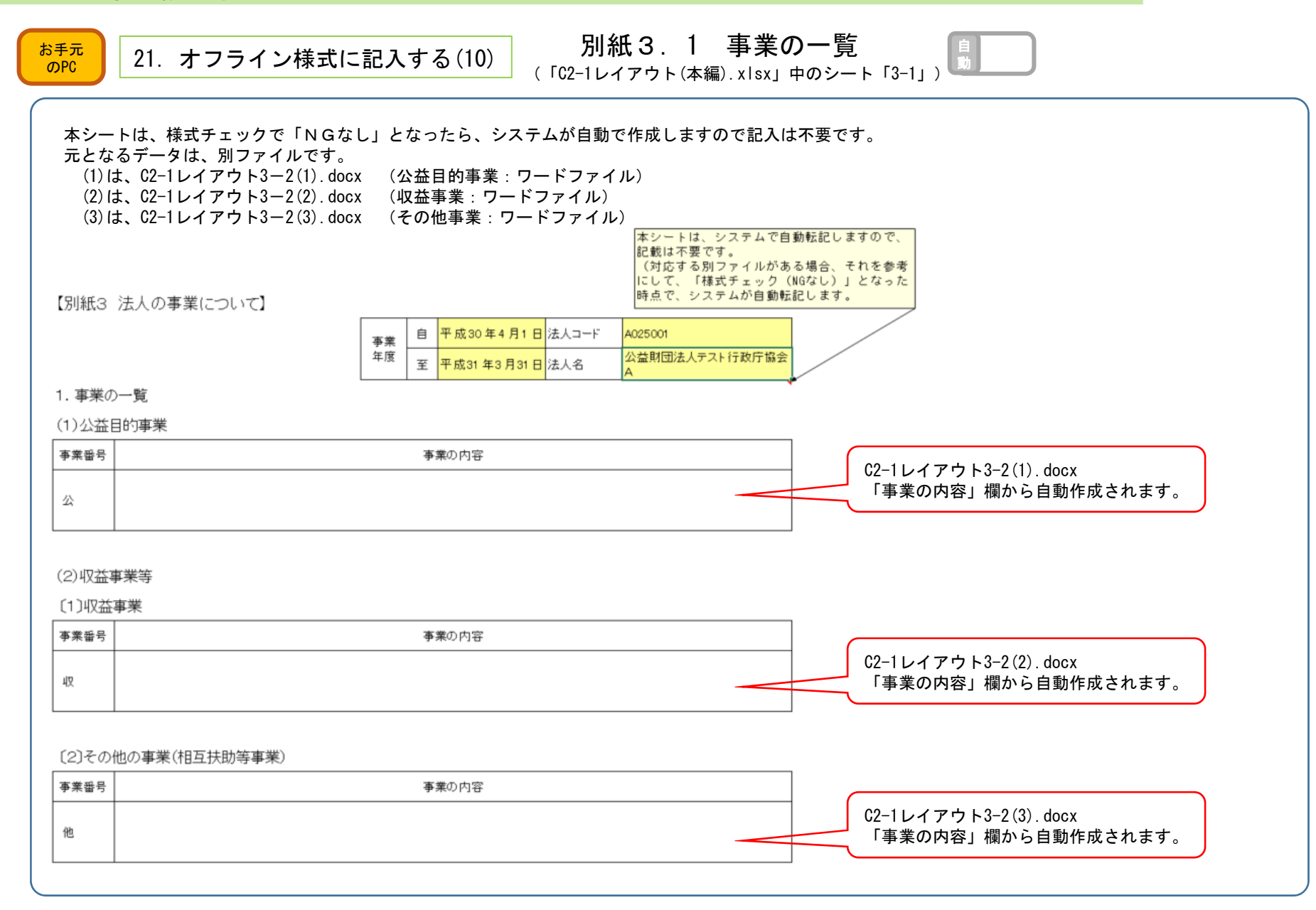

小数点以下第二位まで記入している。

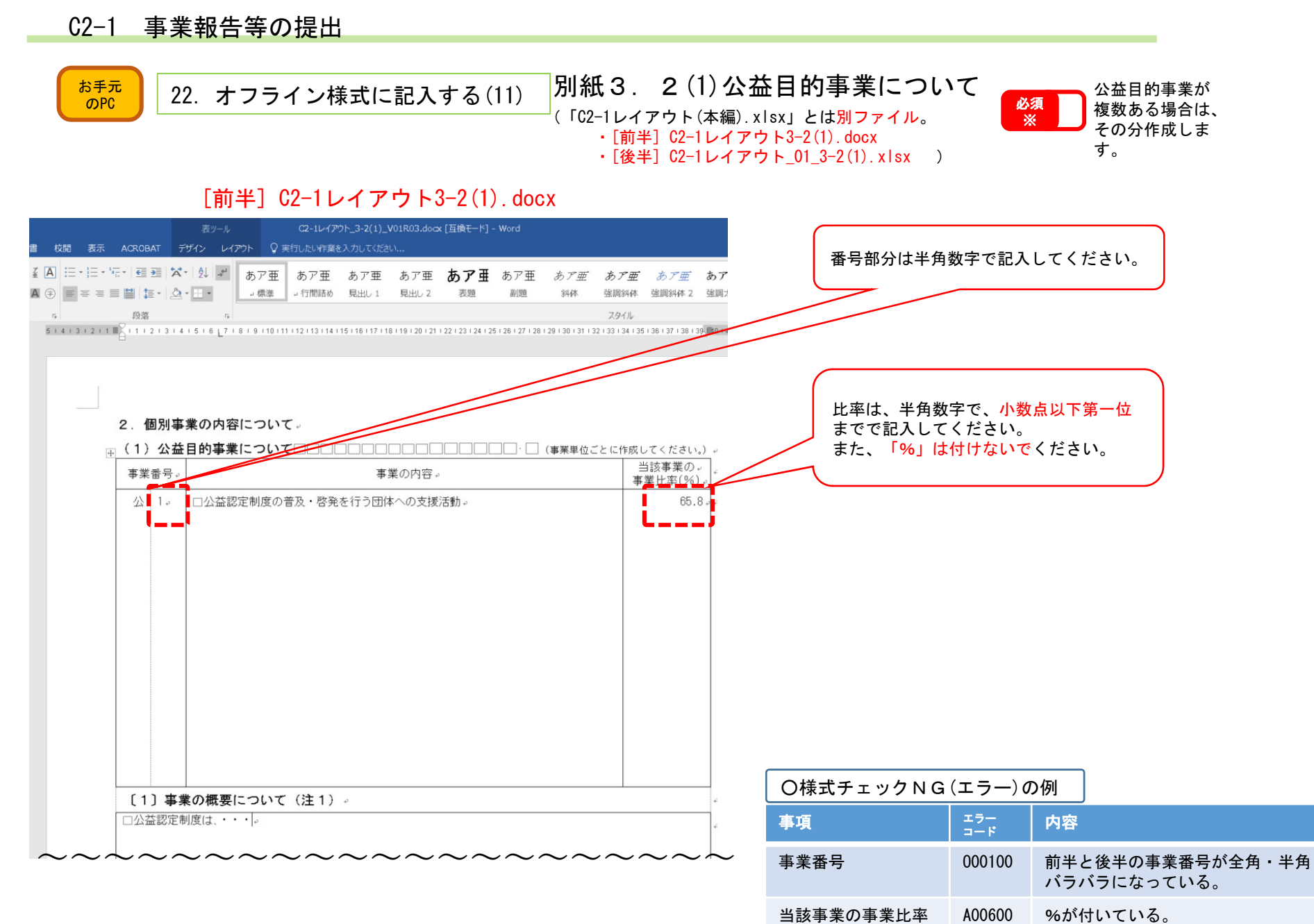

 $(96)$ 

N00100

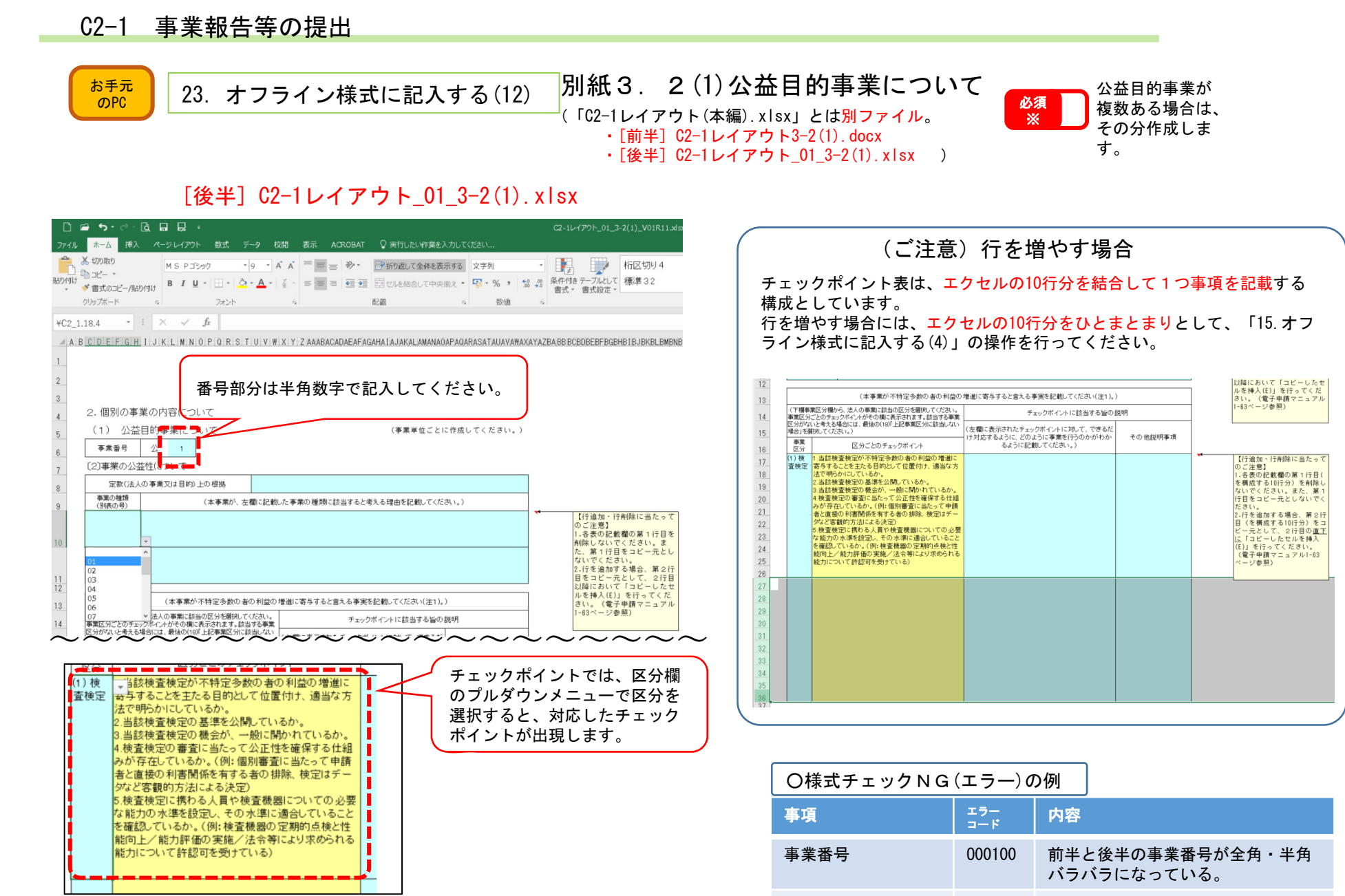

当該事業の事業比率

A00600 N00100 %が付いている。

小数点以下第二位まで記入している。

 $(96)$ 

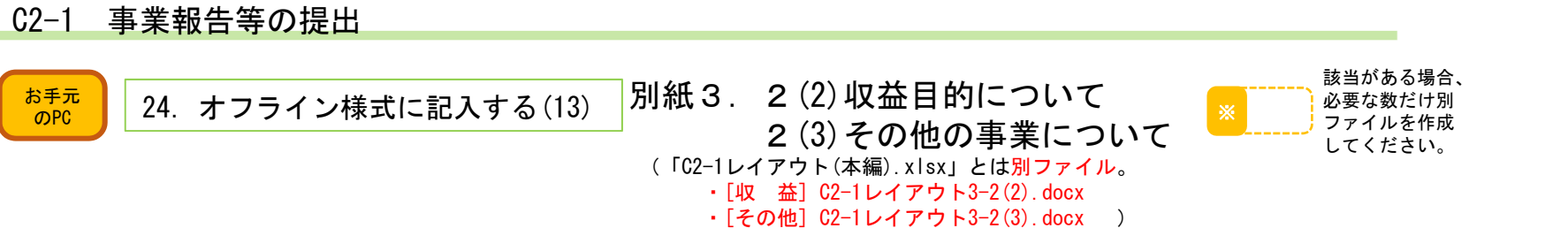

### [収 益] C2-1レイアウト3-2(2).docx

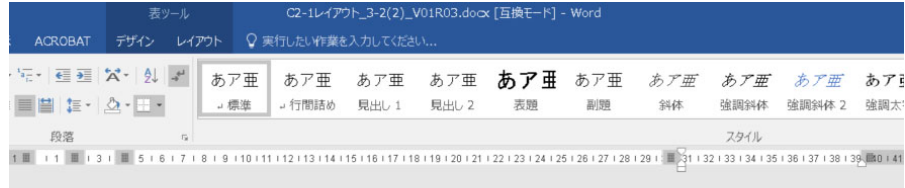

### [その他] C2-1レイアウト3-2(3).docx

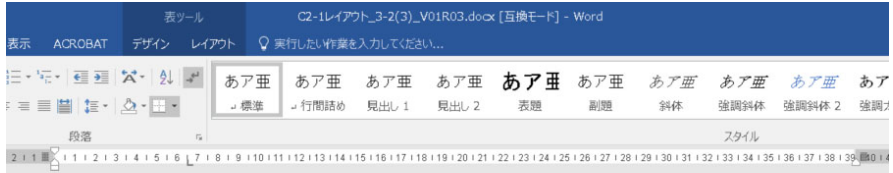

#### <sub>国</sub> (3) その他の事業 (相互扶助等事業) について□□□□□·□□□ (事業単位ごとに作成してください。) 。

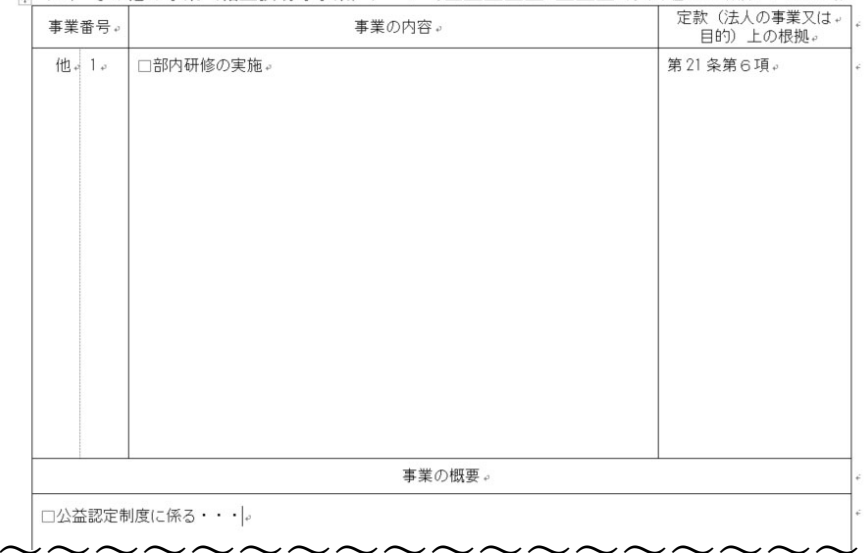

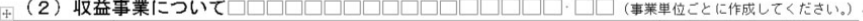

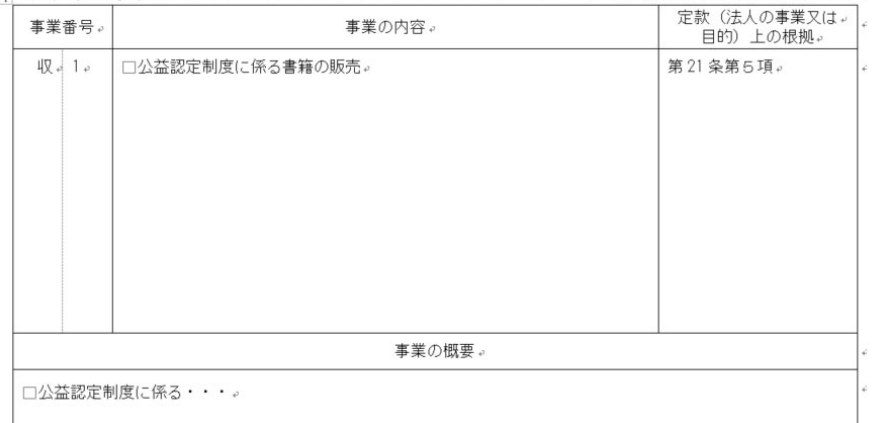

 $\sim\sim\sim\sim\sim\sim\sim\sim\sim\sim\sim\sim\sim\sim\sim\sim\sim\sim$ 

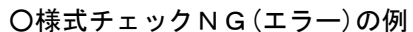

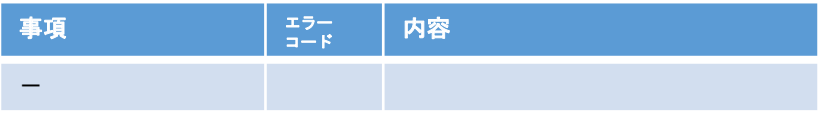

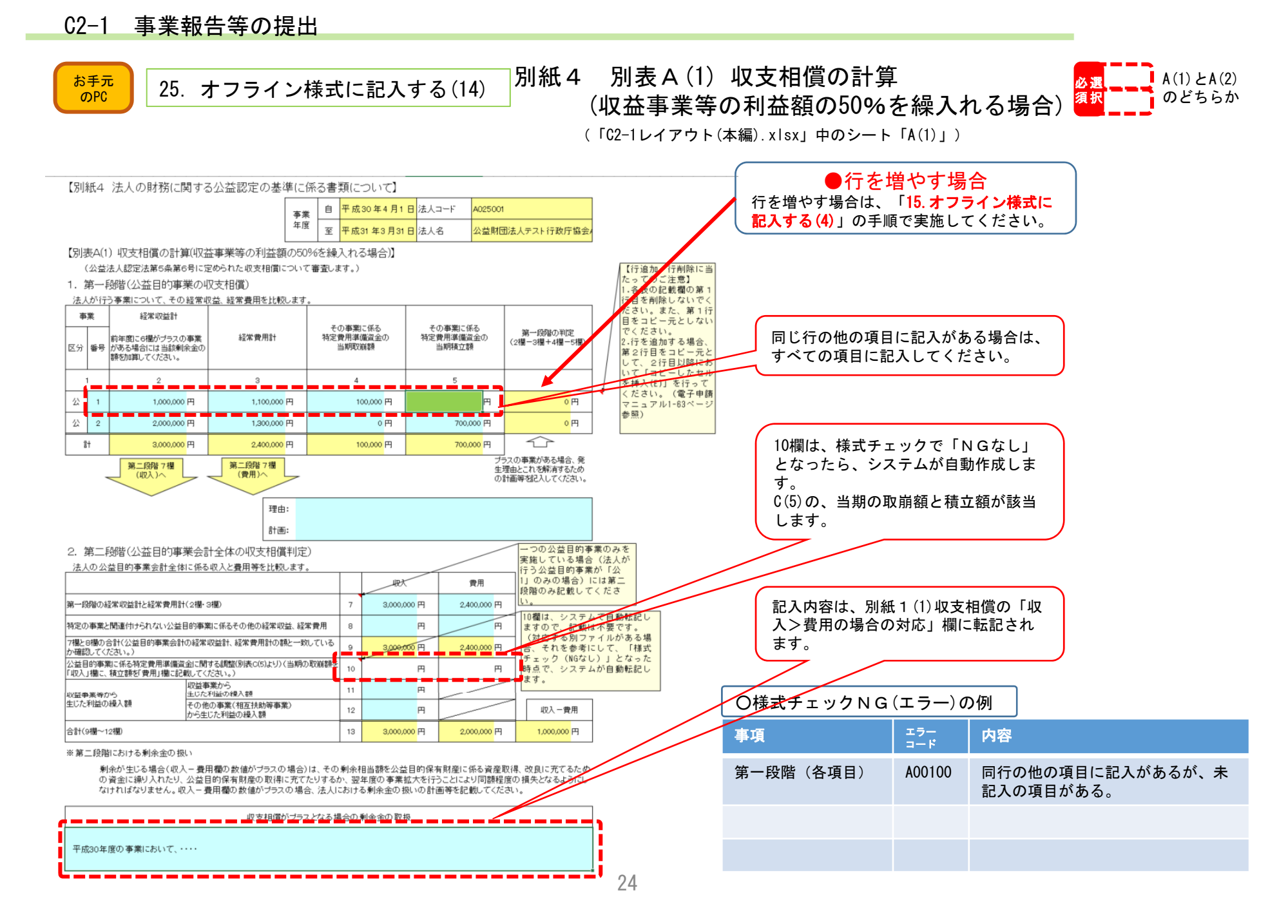

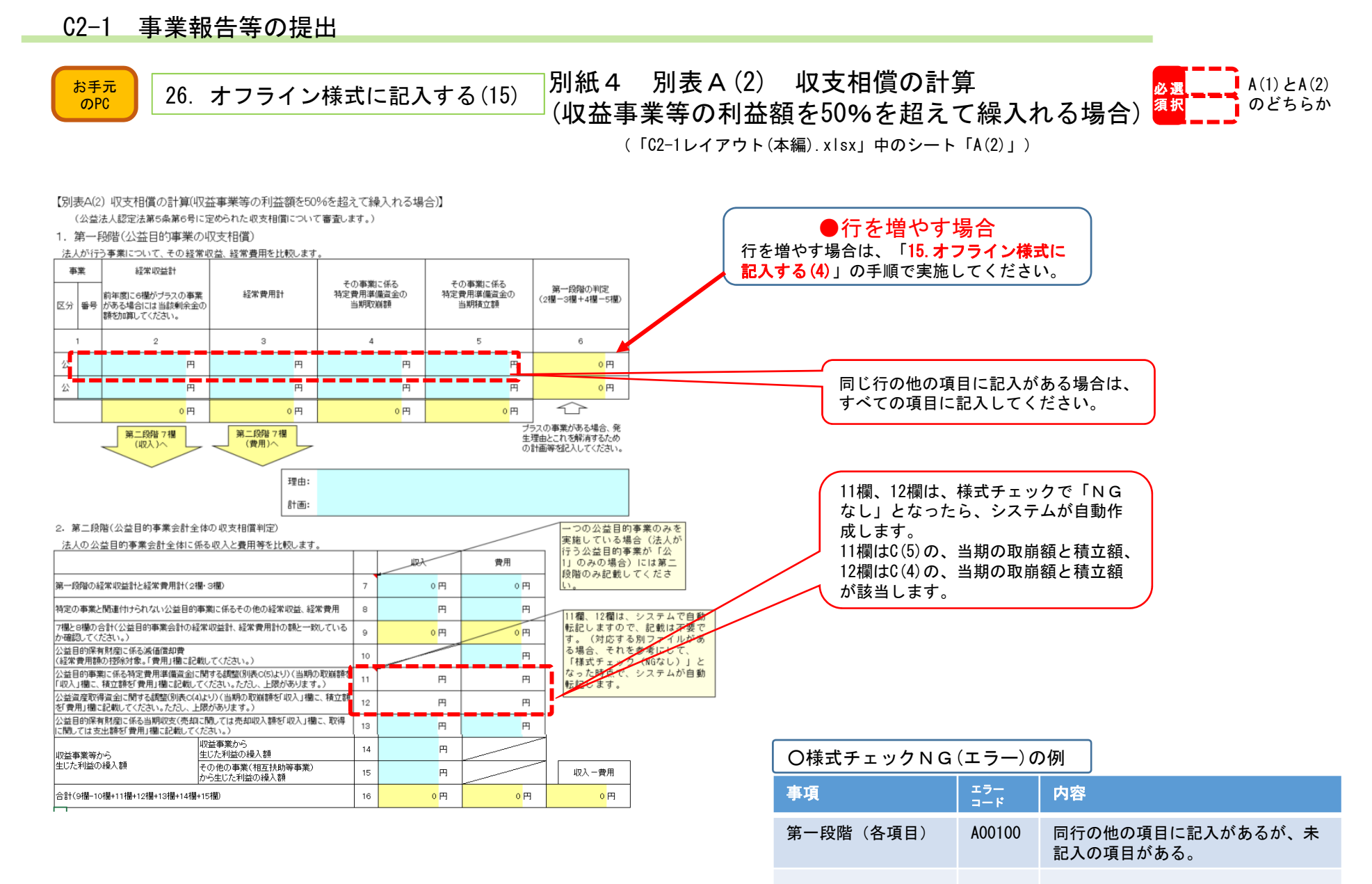

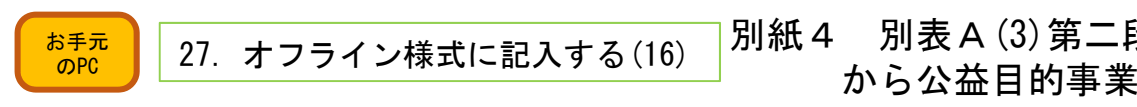

別紙4 別表A(3)第二段階・収益事業等の利益 から公益目的事業財産への繰入額の計算 ※

(「C2-1レイアウト(本編).xlsx」中のシート「A(3)」)

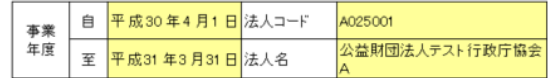

【別表A(3) 第二段階·収益事業等の利益から公益目的事業財産への繰入額の計算】

(A(1)、A(2)の収支相償第二段階の審査の際に必要な、収益事業等の利益から公益目的事業財産への繰入額の計算に用います。) 収益事業等の利益の50%を公益目的事業へ繰入れる場合は(1)を、50%を超えて繰入れる場合は(2)を記載してください。

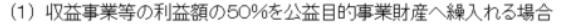

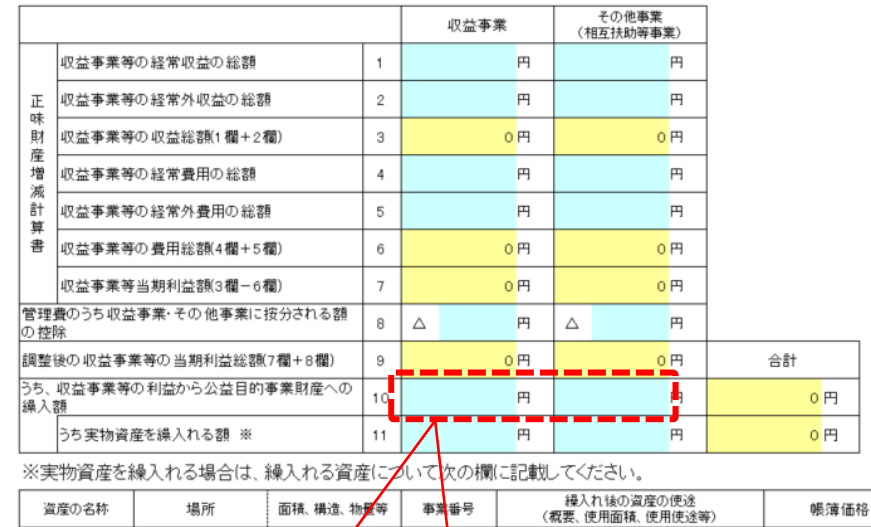

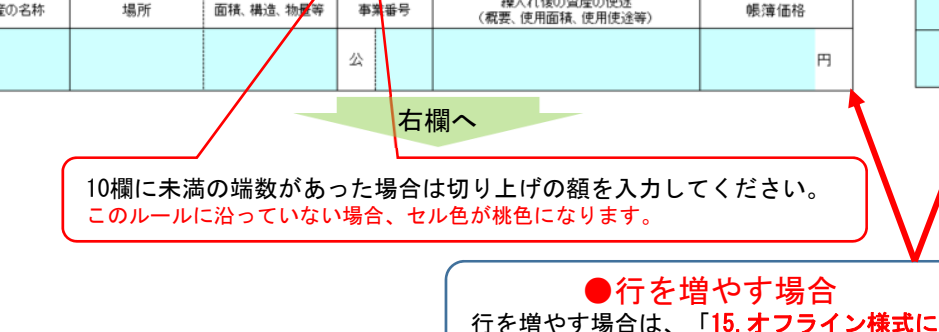

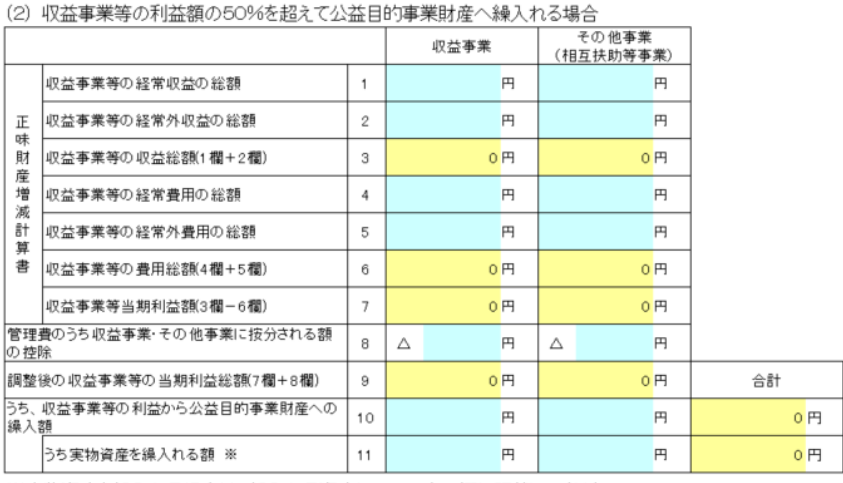

左欄から

※実物資産を繰入れる場合は、繰入れる資産について次の欄に記載してください。

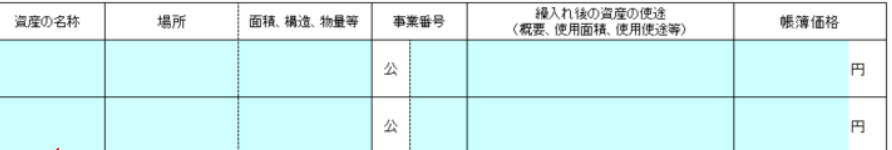

# ○様式チェックNG(エラー)の例事項エラー 内容 -

記入する(4)」の手順で実施してください。

#### C2-1 事業報告等の提出 28.オフライン様式に記入する(17) お手元 のPC**のPC** (「C2-1レイアウト(本編).xlsx」中のシート「B(1)」)別紙4 別表B(1)公益目的事業比率の算定総括表 必 須

## ※本シートは必須ですが、表の内容は全てB(5)のシートから転記されますので、記入不要です。

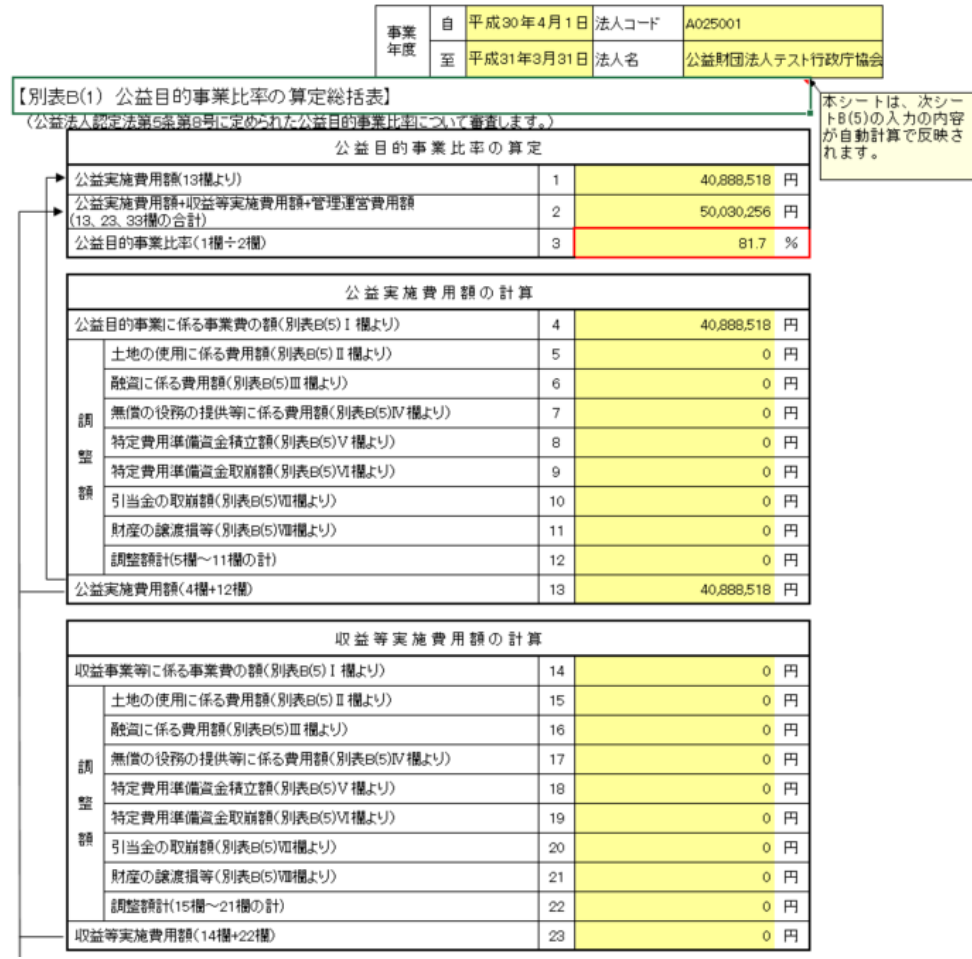

右欄へ

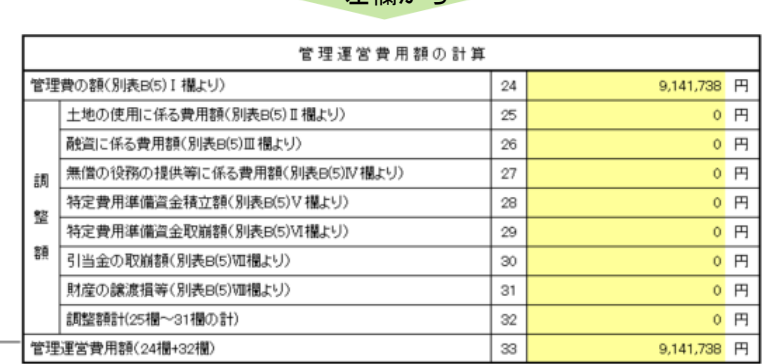

左欄から

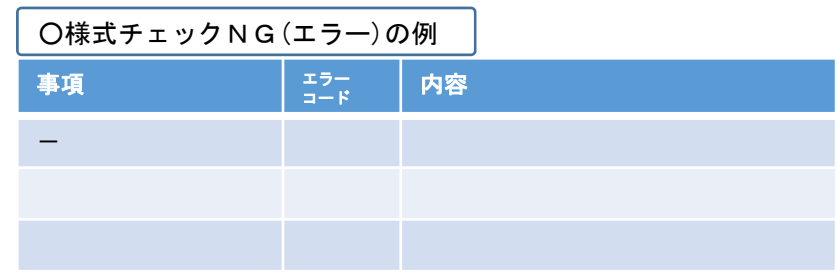

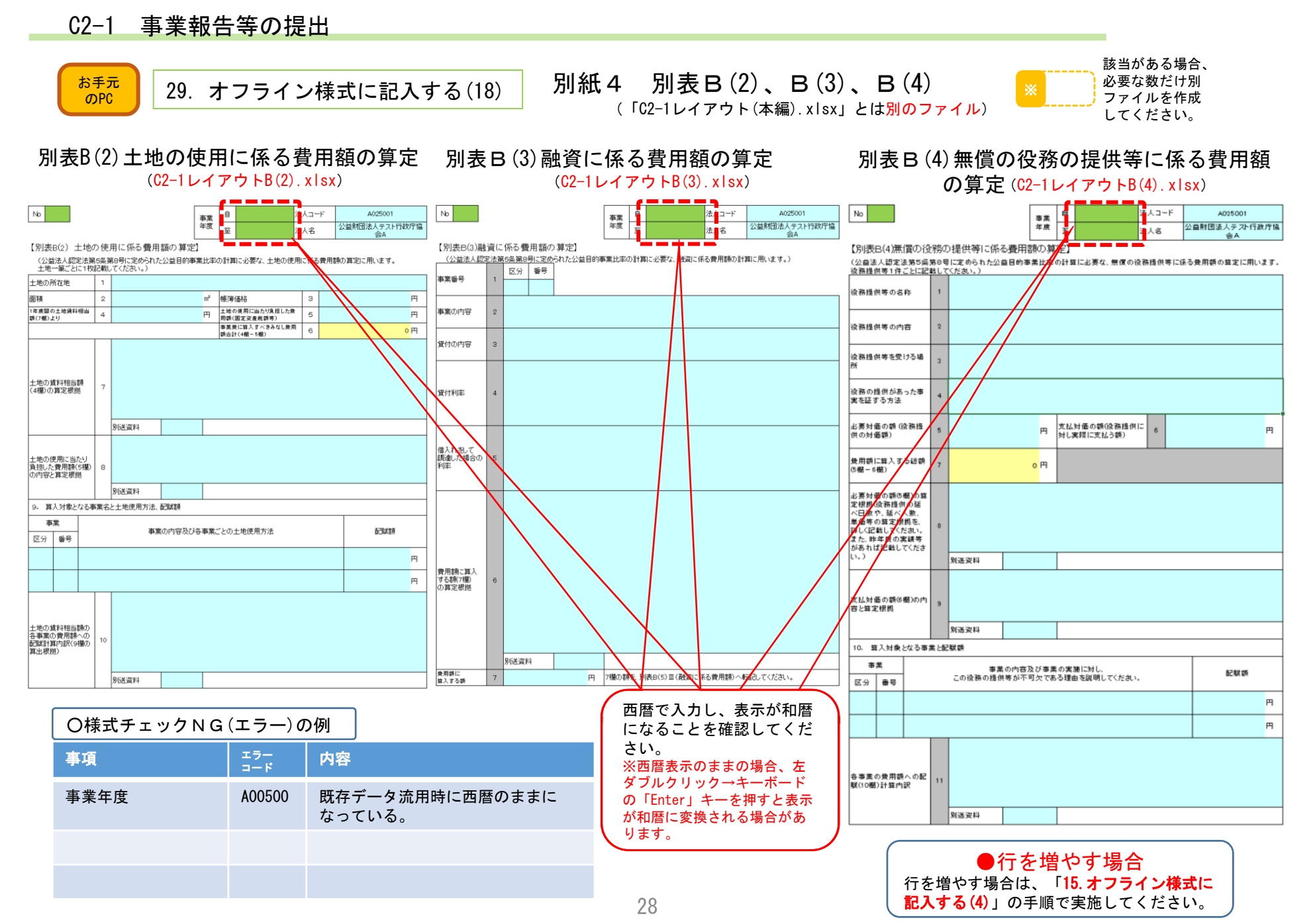

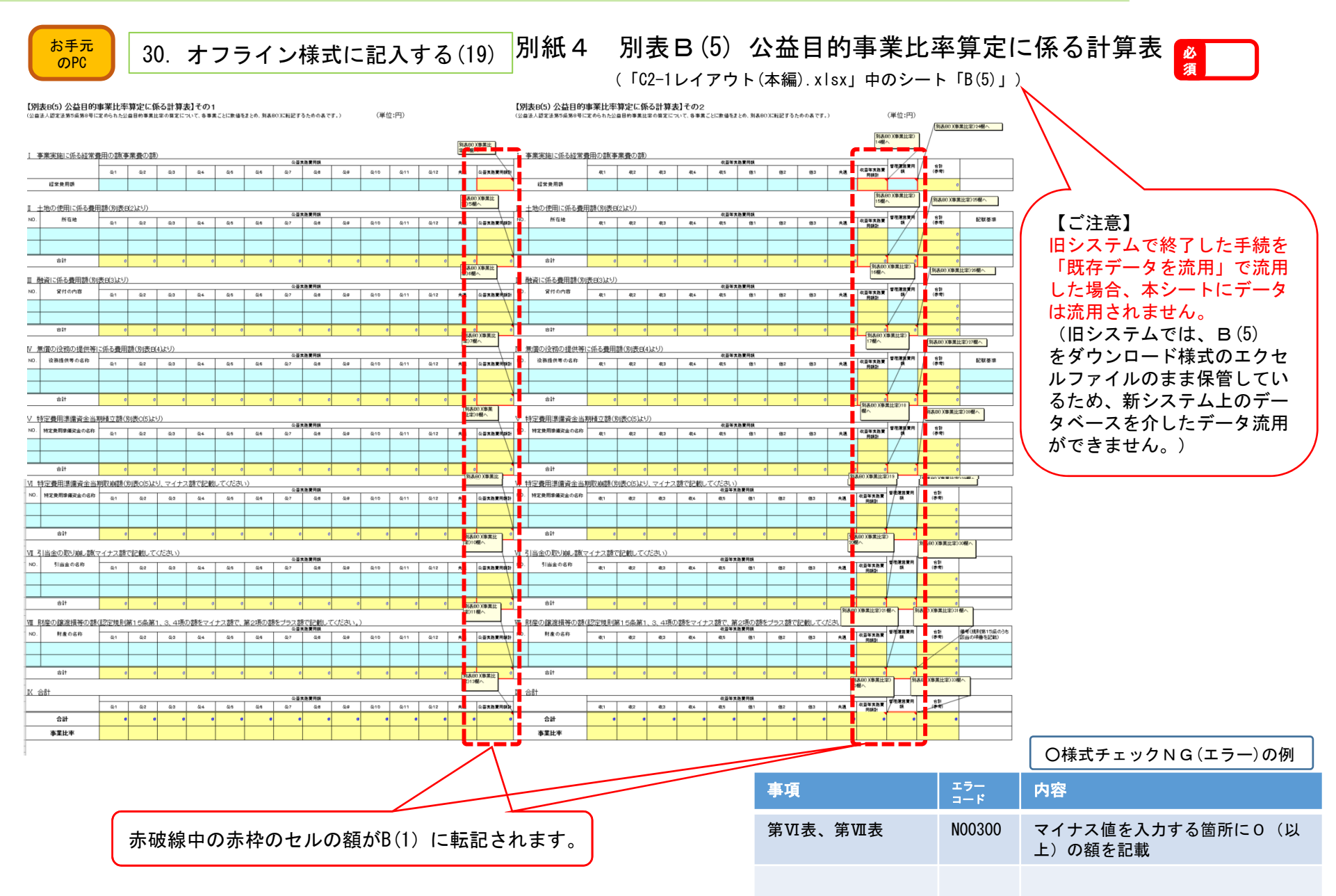

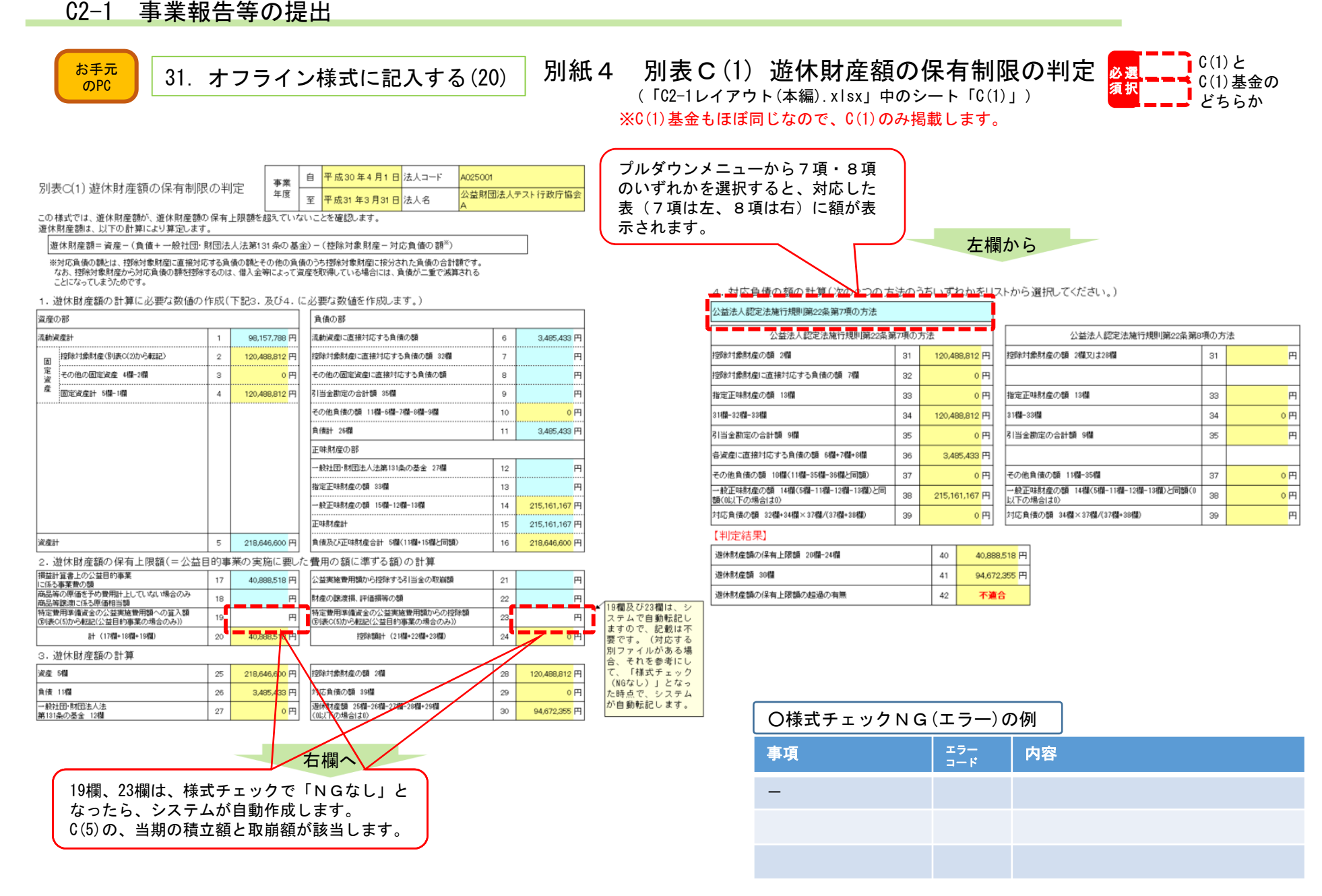

### 30

![](_page_32_Figure_2.jpeg)

〈参考値〉

公益目的の3から6の財産の合計額

![](_page_33_Figure_2.jpeg)

 $0<sub>rf</sub>$ 

 $0<sub>m</sub>$ 

期首

 $0<sub>rf</sub>$ 

 $0<sub>rf</sub>$ 

窗室

![](_page_33_Picture_157.jpeg)

事項

![](_page_34_Figure_2.jpeg)

![](_page_35_Figure_2.jpeg)

![](_page_36_Figure_2.jpeg)

![](_page_37_Figure_2.jpeg)

費用準備資金の公益実施費用額への算入額及び特定費用準備資金の公益実施費用額からの控除額の算出に用います。 特定費用準備資金の名称

事業 年度

### 別紙4 別表C(5)特定費用準備資金【公益】 (「C2-1レイアウト(本編).xlsx」とは別のファイル。C2-1レイアウトC(5)公益.xlsx)

![](_page_37_Picture_4.jpeg)

西暦で入力し、表示が和暦になることを確認してください。 ※西暦表示のままの場合、左ダブルクリック→キーボードの「Enter」キーを 押すと表示が和暦に変換される場合があります。

左欄から

2. 公益目的事業全体の収支相償における特定費用準備資金の当期積立額及び取崩額の計算

【当該特定費用準備資金が、公益目的事業に係る資金である場合のみ、記入してください。】

![](_page_37_Picture_166.jpeg)

別表C(2) 拒除対象財産 における4. 特定費用準備資金の明細となるほか、別表A(1)及びA(2) 収支相償の計算 における公益目的事業に係る特定費用準備資金に関<br>する調整、別表B(5) 公益目的事業比率賞定に係る計算表における特定費用準備資金当期排立額及び取崩額、別表C(1) 遊休財産額の保有制限の判定における特定

平成30年4月1日

0000

オスコード

A025001

四法人デスト行政庁協会

#### 【計画全体】(当年度までの数値を記入(将来の数値は記入不要))

![](_page_37_Picture_167.jpeg)

※2 収支相償上の積立額及び取崩額は、それぞれの限度額の範囲内で記載してください。

【当年度】(計画全体のうち、当年度分の数字を転記)

![](_page_37_Picture_168.jpeg)

収益事業等の利益の50%を公益目的事業財産に綴入れる場合には、貸出した数値を、それぞれ、別表A(1)〈収益事業等の利益額の50%を繰入 - 収益事業等の利益の50%超を公益目的事業財産に盛入れる場合には、資出した数値を、これぞれ、別表 A(2) (収益事業等の利益額を50%を超 えて繰入れる場合)の公益目的事業に係る特定費用準備資金に関する調整(11欄)に買入してください。

#### C(2)に転記(自動作成)するための情報ですので、必要事項を記入してください。

![](_page_37_Picture_169.jpeg)

1. 控除対象財産における特定費用準備資金並びに公益目的事業比率における当期積立額及び取崩額の計算

#### 【計画全体】(経過年度は実測値を記載)

 $\overline{1}$ 

事業 公 1

別表C(5) 特定費用準備資金

 $No$ 

![](_page_37_Picture_170.jpeg)

#### .<br>En la desarta de la componentación de la contrada de la contrada de la contrada de la contrada de la contrada

![](_page_37_Picture_171.jpeg)

算出した数値を、各事業別に、それぞれ、別表B(5)V(特定費用準備資金当期積立額)及びB(5)VI(特定費用準備資金当期取崩額)に転記して ください。 右欄へ

![](_page_38_Figure_1.jpeg)

![](_page_38_Figure_2.jpeg)

![](_page_39_Figure_1.jpeg)

![](_page_40_Figure_2.jpeg)

![](_page_41_Figure_2.jpeg)

# $\frac{1}{\delta \rho}$   $\frac{1}{\rho}$  40. オフライン様式に記入する(29)

## 別紙4 別表F(2)各事業に関連する費用額の配賦計算表 (役員等の報酬・給与手当以外の経費) ※

(「C2-1レイアウト(本編).xlsx」とは別のファイル。

#### 別表F(2)\_各事業に関連する費用額の配賦計算表.xlsx)

![](_page_41_Figure_7.jpeg)

![](_page_42_Figure_1.jpeg)

41

![](_page_43_Figure_1.jpeg)

#### C2-1 事業報告等の提出  $\frac{1}{\delta \rho}$   $\frac{1}{\rho}$  43. オフライン様式に記入する(32) 参考 監督上の処分等の一覧 ※(「C2-1レイアウト(本編).xlsx」中のシート「参考」)【参考資料:監督上の処分等の一覧】 自 平成30年4月1日 法人コード A025001 事業 ●行を増やす場合 年度 公益財団法人テスト行政庁 至 平成31年3月31日 法人名 協会A 行を増やす場合は、「**15. オフライン様式に** 1. 行政庁から受けた監督上の処分又は指導の一覧 記入する(4)」の手順で実施してください。 処分又は 監督上の処分又は指導の内容 法人における対応状況 指導の日付 【行追加・行削除に当】 ≁ たってのご注意】 1.各表の記載欄の第1行 目を削除しないでくださ い。また、第1行目をコ<br>ビー元としないでくださ い。 2.行を追加する場合、第 2行目をコピー元とし て、2行目以降において 「コピーしたセルを挿入<br>(E)」を行ってくださ い。(電子申請マニュア

注 当事業年度に行政庁から受けた勧告、命令及び指導(書面によるものに限る。)を記載してください。 また、当事業年度以前に受けたものでまだ改善がなされていないものも記載してください。

2. 行政機関から受けた指導等の一覧

![](_page_44_Picture_127.jpeg)

注 当事業年度に、法令又は法令に基づく行政機関の処分に違反したとして行政機関から受けた指導、命令等(書面によるものに限る を記載してください。また、当事業年度以前に受けたもので、まだ改善がなされていないものも記載してください。

![](_page_44_Picture_128.jpeg)

ル1-63ページ参照) (以下2表で同じ。)

![](_page_45_Figure_2.jpeg)

![](_page_46_Figure_2.jpeg)

![](_page_47_Figure_2.jpeg)

![](_page_47_Picture_133.jpeg)

![](_page_48_Picture_47.jpeg)

![](_page_49_Figure_2.jpeg)

![](_page_50_Figure_2.jpeg)

![](_page_51_Figure_2.jpeg)

電子申請システム

【確認】「履歴一覧」で、書類が提出されたこと確認してください。

#### <ご参考>「電子申請・届出、状況照会を行う」画面においても、本件が 手続リスト「提出後の電子申請・届出」に移動します。

履歴一覧

本手続の履歴一覧となります。

![](_page_51_Picture_77.jpeg)

☆ 前画面に戻る

<以上で申請書類提出が終了しました。 適宜ログアウトしてください。>

![](_page_52_Figure_2.jpeg)

51」

OK